# **GARMIN.**

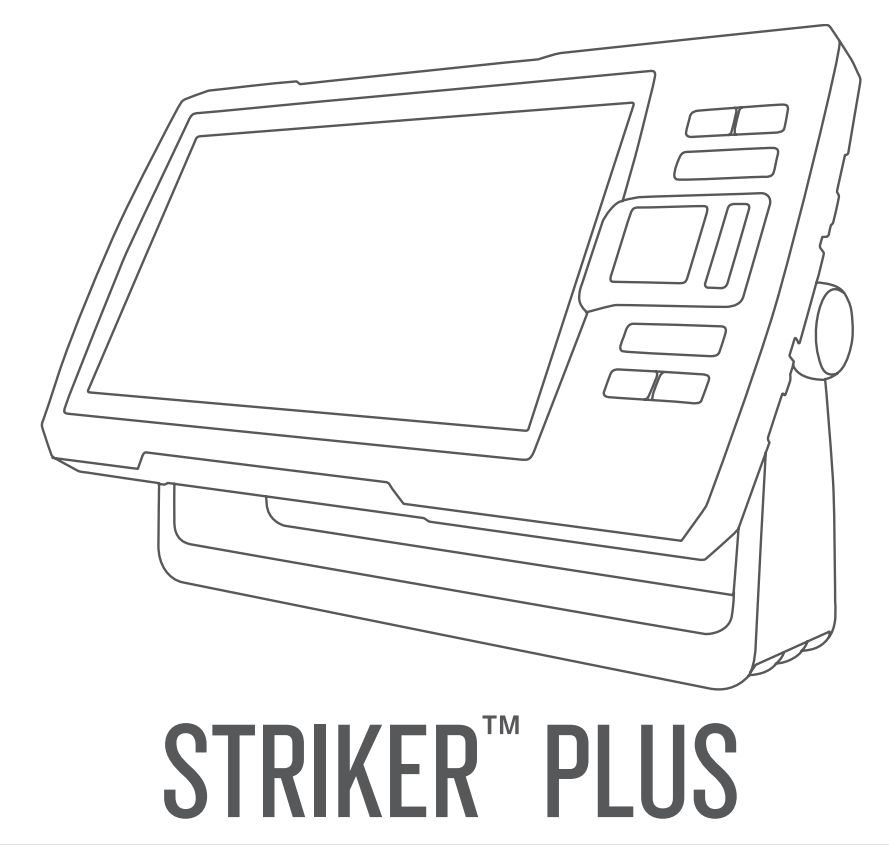

# Brugervejledning

#### © 2017 Garmin Ltd. eller dets datterselskaber

Alle rettigheder forbeholdes. I henhold til lovgivningen om ophavsret må denne vejledning ikke kopieres, helt eller delvist, uden skriftligt samtykke fra Garmin. Garmin forbeholder sig retten til at ændre eller forbedre sine produkter og til at ændre indholdet af denne vejledning uden at være forpligtet til at varsle sådanne ændringer og forbedringer til personer eller organisationer. Gå til [www.garmin.com](http://www.garmin.com) for at finde aktuelle opdatringer og supplerende oplysninger om brugen af dette produkt.

Garmin®, Garmin logoet og Ultrascroll® er varemærker tilhørende Garmin Ltd. eller dets datterselskaber, registreret i USA og andre lande. ActiveCaptain®, Garmin ClearVü™, Garmin Quickdraw™ og STRIKER™ er varemærker tilhørende Garmin Ltd. eller dets datterselskaber. Disse varemærker må ikke anvendes uden udtrykkelig tilladelse fra Garmin.

Wi‑Fi® er et registreret varemærke tilhørende Wi-Fi Alliance Corporation.

# Indholdsfortegnelse

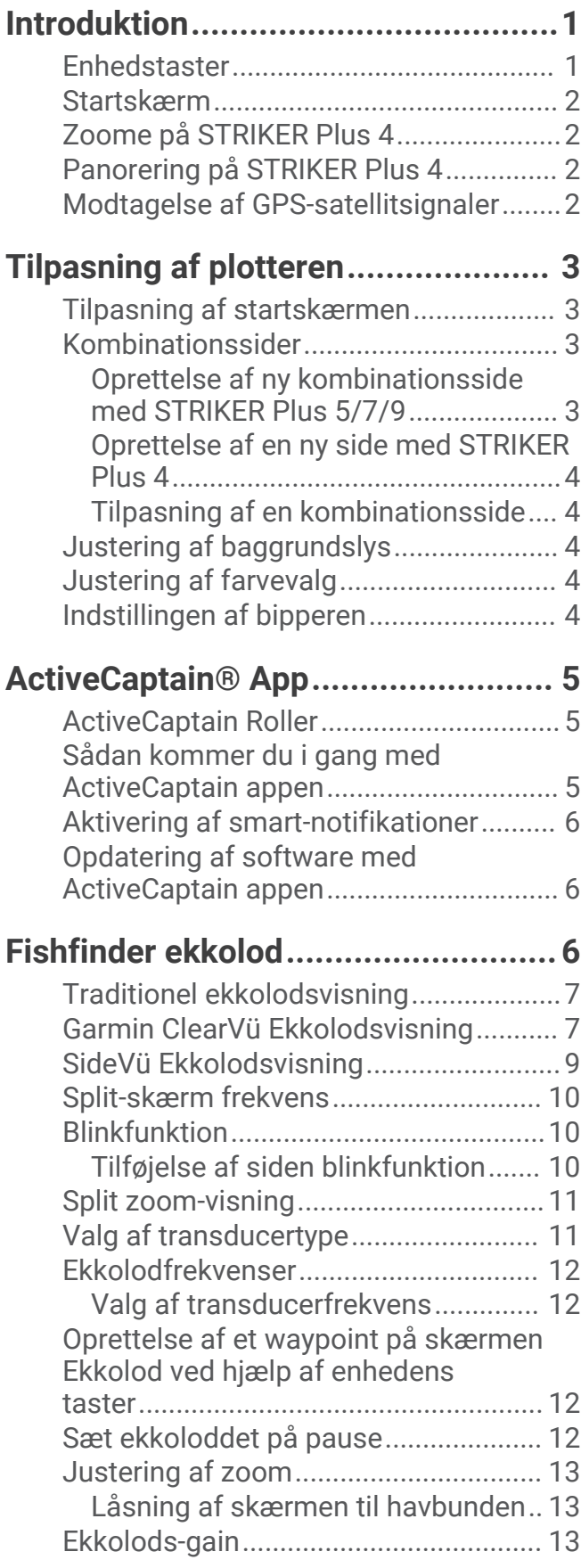

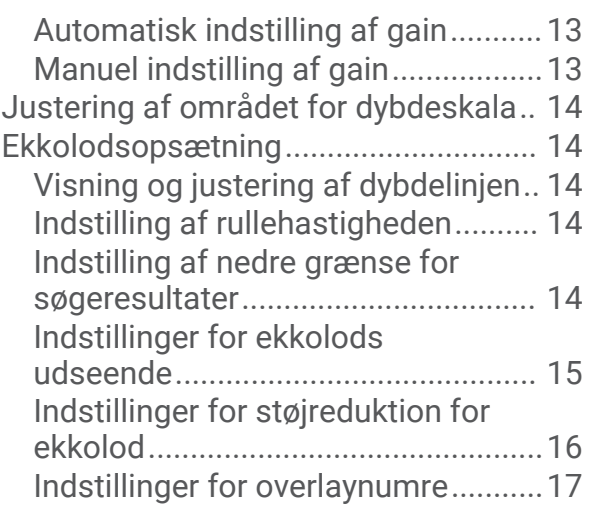

# [Garmin Quickdraw Contours](#page-20-0)<br>**kortlægning.......................**

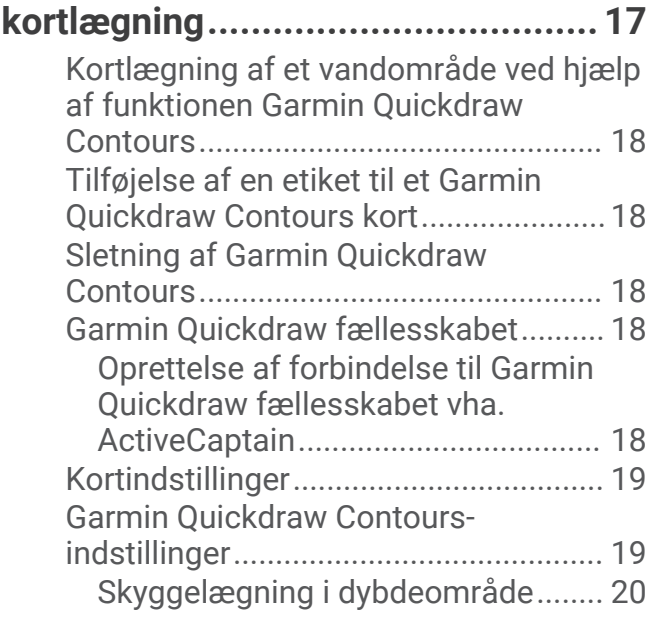

# **[Navigation med STRIKER Plus........](#page-23-0) 20**

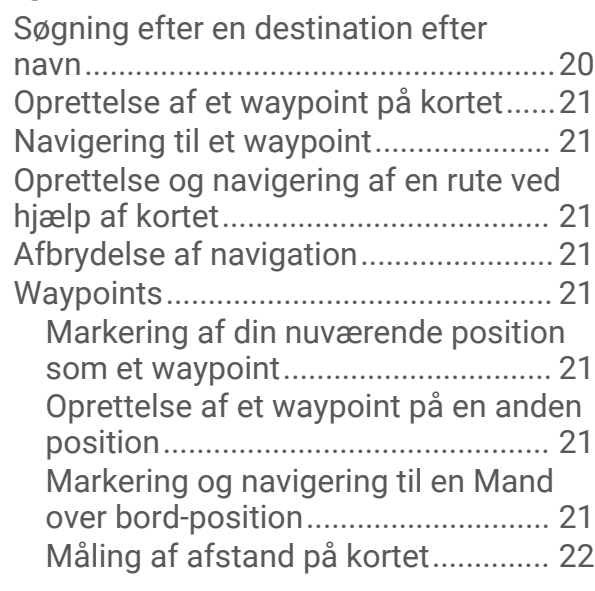

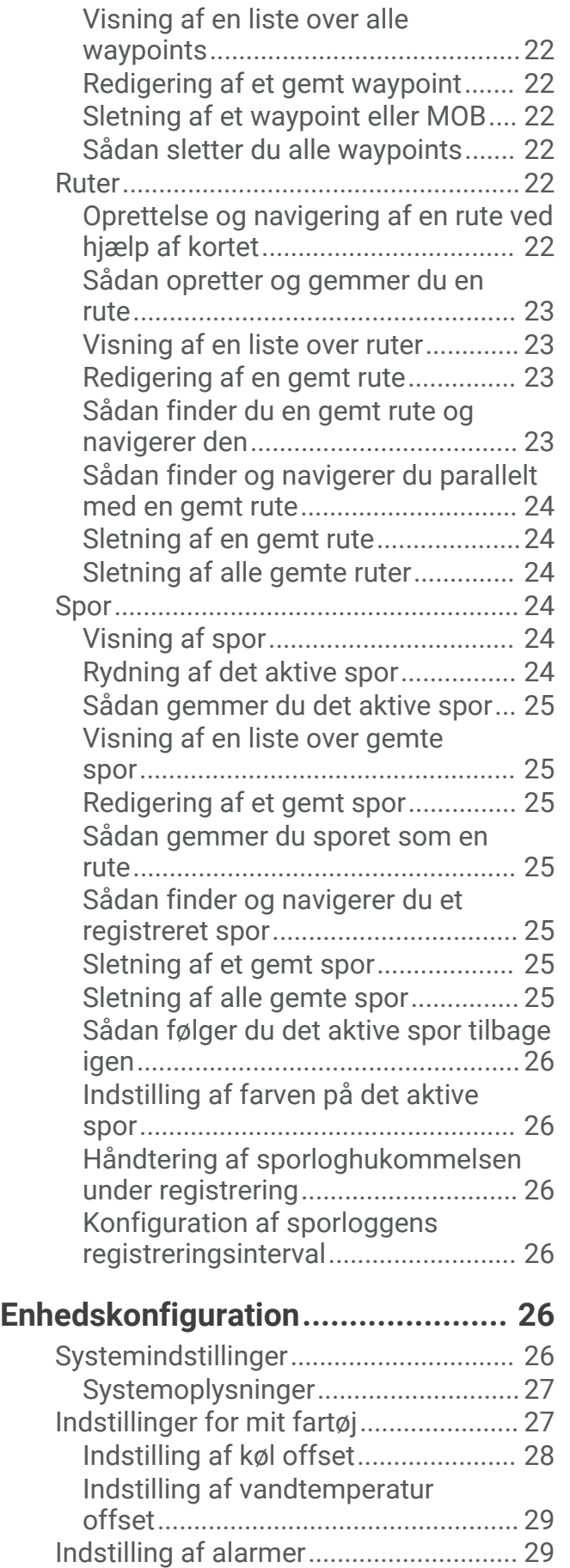

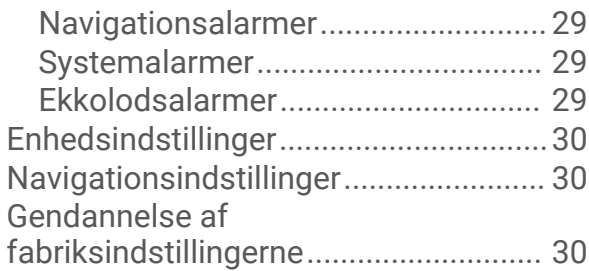

# **[Deling og håndtering af](#page-33-0)**

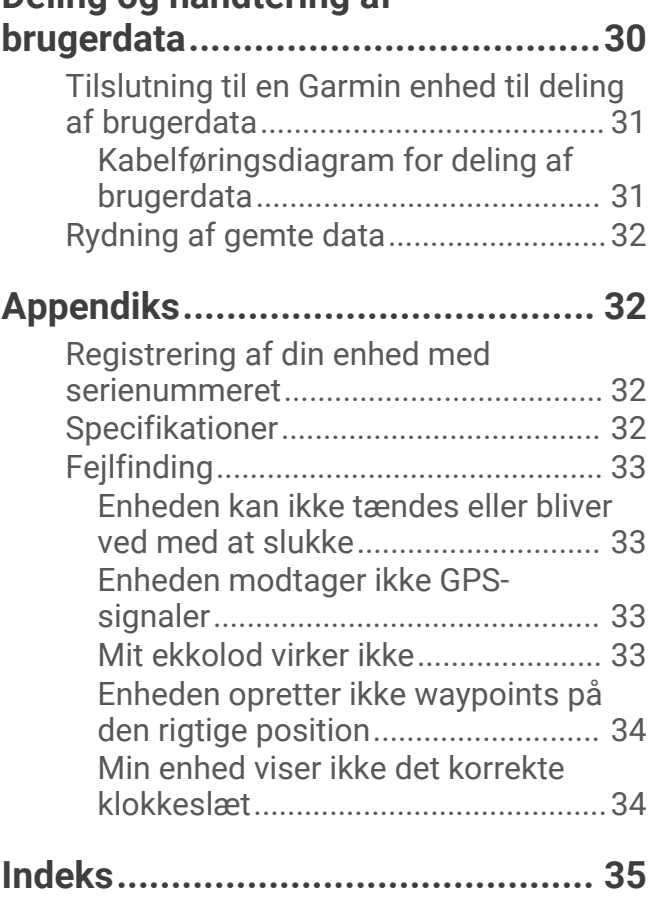

# Introduktion

#### **ADVARSEL**

<span id="page-4-0"></span>Se guiden *Vigtige produkt- og sikkerhedsinformationer* i æsken med produktet for at se produktadvarsler og andre vigtige oplysninger.

# Enhedstaster

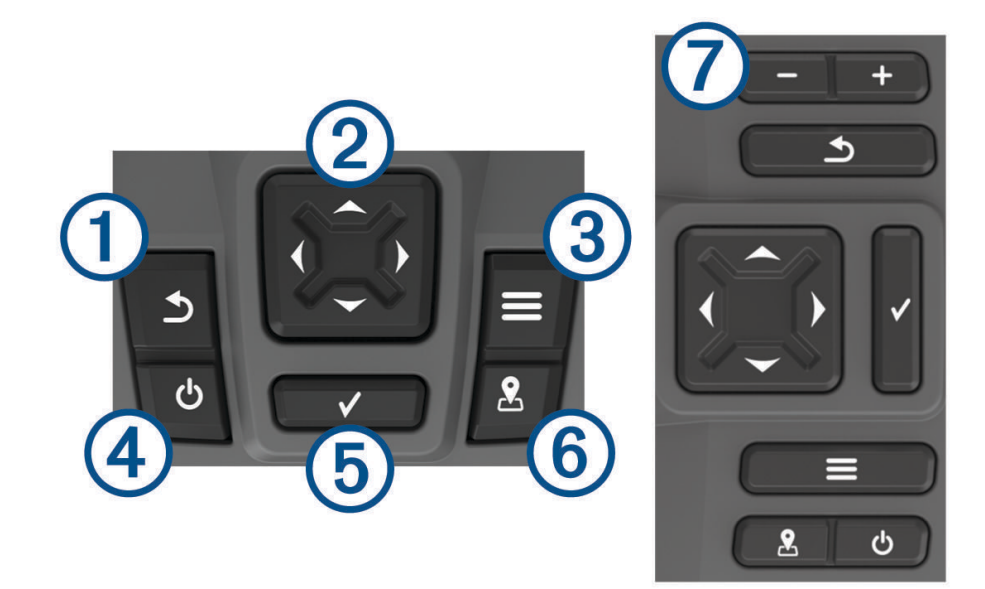

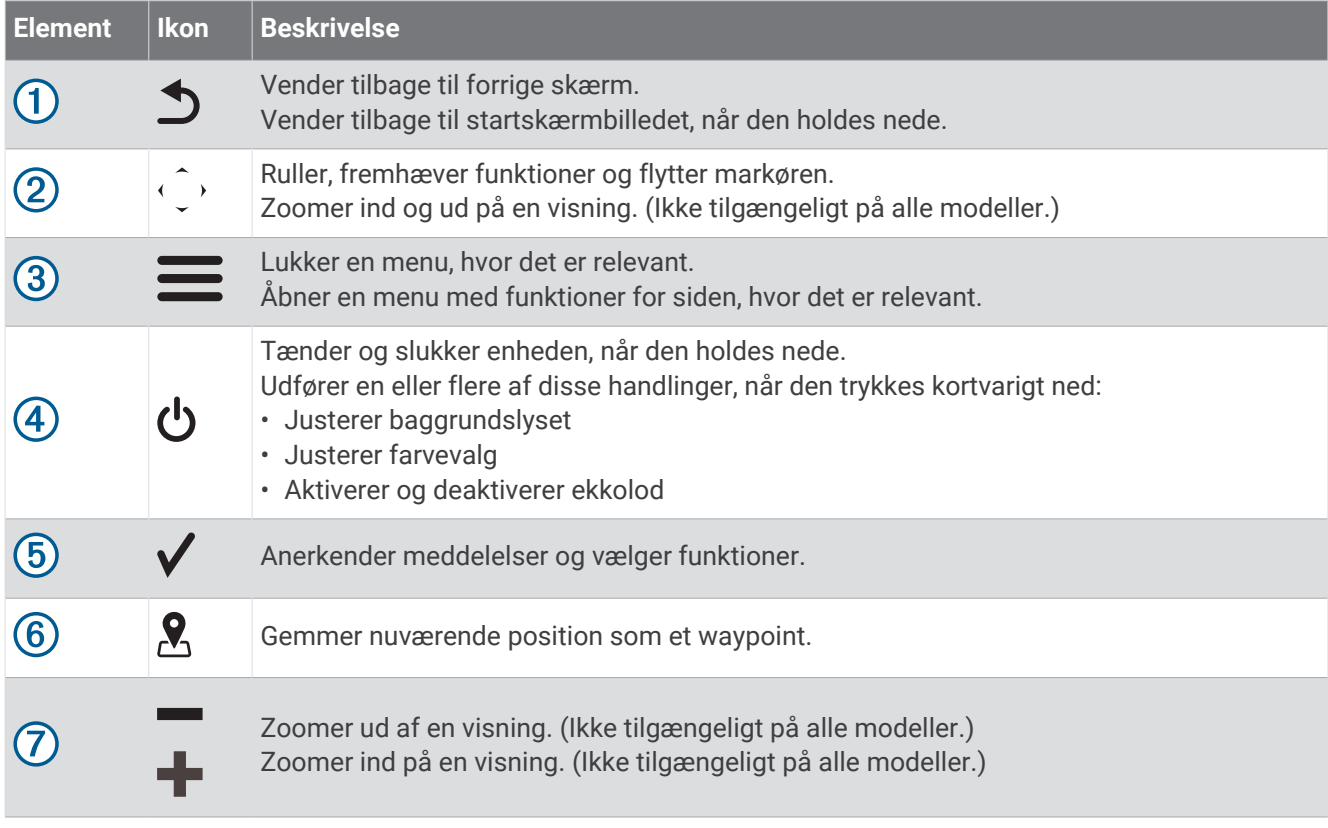

#### *BEMÆRK*

Før du tænder enheden, skal du trykke stikkene igennem de tilsvarende huller i enheden med et fast tryk. Hvis kablerne ikke trykkes langt nok ind i enheden, mister enheden kraft eller holder op med at virke.

# <span id="page-5-0"></span>Startskærm

Fishfinder enhedens startskærm giver adgang til alle enhedens funktioner. Funktionerne afhænger af det tilbehør, du har tilsluttet til din fishfinder. Du har muligvis ikke alle de valgmuligheder og funktioner, der omtales i denne vejledning.

Når du får vist en anden skærm, kan du vende tilbage til startskærmen ved at holde nede på  $\bigcirc$ . Du kan tilpasse skærmbilledernes layout.

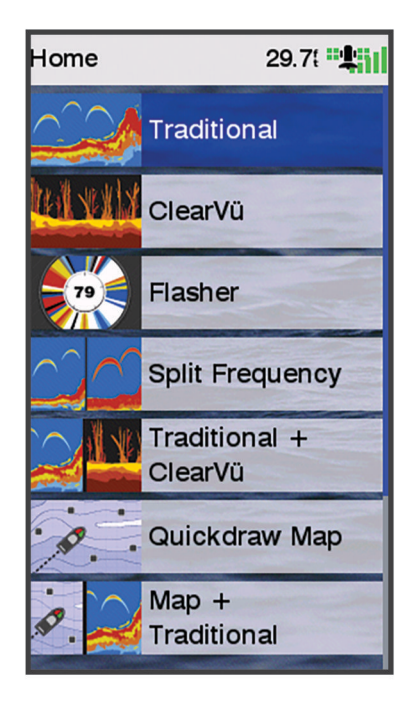

# Zoome på STRIKER Plus 4

Du kan zoome ind og ud på kortet.

- Vælg < for at zoome ind.
- Vælg  $\checkmark$  for at zoome ud.

# Panorering på STRIKER Plus 4

Du kan flytte ekkolodsvisningerne og kortene for at få vist et andet område end din aktuelle position.

- **1** Vælg  $\triangleleft$  eller  $\triangleright$  for at starte panorering.
- **2** Brug piletasterne til at panorere.

TIP: Du kan vælge  $\bigcirc$  for at stoppe panorering.

# Modtagelse af GPS-satellitsignaler

Når du tænder for fiskefinderen, skal GPS-modtageren indsamle satellitdata og bestemme den nuværende position. Når fiskefinderen indsamler satellitsignaler, lyser  $\blacksquare$  øverst på skærmen Hjem. Når fiskefinderen mister satellitsignaler, forsvinder  $\blacksquare$ , og et blinkende spørgsmålstegn vises over  $\blacksquare$  på skærmen. Du kan finde flere oplysninger om GPS under [www.garmin.com/aboutGPS.](http://www.garmin.com/aboutGPS)

# Tilpasning af plotteren

# <span id="page-6-0"></span>Tilpasning af startskærmen

Du kan tilføje og omarrangere emner fra startskærmen.

- **1** Vælg **Tilpas Hjem** fra startskærmen.
- **2** Vælg en funktion:
	- For at omarrangere et element skal du vælge **Omarranger**, vælge det element, der skal flyttes, og vælge den nye placering.
	- For at tilføje et element til startskærmen skal du vælge **Tilføj** og vælge det nye element.
	- For at fjerne et element, du har tilføjet på startskærmen, skal du vælge **Fjern** og vælge elementet.
	- For at skifte startskærmens baggrundsbillede skal du vælge **Baggrund** og vælge et billede.

# Kombinationssider

Nogle sider kombinerer to eller flere funktioner på én side. Antallet af tilgængelige muligheder for kombinationssider afhænger af, hvilke valgfri enheder du har sluttet til din STRIKER Plus-enhed. Du kan redigere kombinationssiderne og oprette nye kombinationssider.

# Oprettelse af ny kombinationsside med STRIKER Plus 5/7/9

Du kan oprette en brugerdefineret skærm, der passer til dine behov.

- **1** Vælg **Tilpas Hjem** > **Tilføj** > **Tilføj kombinationsenhed**.
- **2** Vælg et layout.

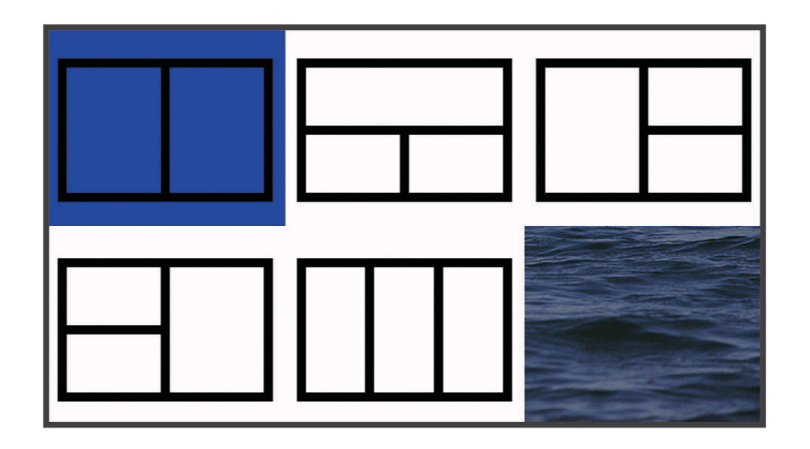

- **3** Vælg et område.
- **4** Vælg et skærmbillede.
- **5** Gentag disse trin for hvert område på siden.
- **6** Vælg om nødvendigt **Data (skjult**, og vælg en indstilling:
	- Du kan tilpasse de viste data ved at vælge **Datafelter**.
	- Du kan aktivere og deaktivere datafeltet for kompastape ved at vælge **Kompastape**.
- **7** Vælg **Fuldført**, når du er færdig med tilpasningen.
- **8** Vælg **Næste**.
- **9** Indtast et navn til siden.

**TIP:** Vælg  $\checkmark$  for at vælge et bogstav.

**10** Brug piletasterne til at ændre vinduernes størrelse.

- **11** Brug piletasterne til at vælge en placering på startskærmen.
- **12** Vælg **Fuldført** for at afslutte.

# <span id="page-7-0"></span>Oprettelse af en ny side med STRIKER Plus 4

Du kan oprette en brugerdefineret kombinationsside, der passer til dine behov.

- **1** Vælg **Tilpas Hjem** > **Tilføj** > **Tilføj kombinationsenhed**.
- **2** Vælg den første funktion.
- **3** Vælg den anden funktion.
- **4** Vælg **Split** for at vælge de opdelte skærmbilleders retning (valgfrit).
- **5** Vælg **Næste**.
- **6** Indtast et navn til siden.
	- **TIP:** Vælg  $\checkmark$  for at vælge bogstavet.
- **7** Brug piletasterne til at ændre vinduernes størrelse.
- **8** Brug piletasterne til at vælge en placering på startskærmen.
- **9** Vælg **Fuldført** for at afslutte.

#### Tilpasning af en kombinationsside

- **1** Åbn en kombinationsside.
- 2  $\vee$   $\text{ælg} \equiv \text{8}$  **Konfigurer**.
- **3** Vælg en mulighed:
	- Rediger navnet ved at vælge **Navn**, og indtaste et nyt navn.
	- Hvis du vil ændre opsætningen af skærmbilledet, skal du vælge **Skift layout** og vælge et nyt layout.
	- Hvis du vil ændre opsætningen af skærmbilledet, skal du vælge **Skift funktion** og vælge nye oplysninger.
	- Hvis du vil ændre størrelsen på de informationsområder, der vises på skærmen, skal du vælge **Skift størrelse for kombination**.
	- Du kan tilpasse de viste data ved at vælge **Datafelter** (*[Indstillinger for overlaynumre](#page-20-0)*, side 17).

# Justering af baggrundslys

- **1** Vælg **Indstillinger** > **System** > **Skærm** > **Baggrundslys**.
- **2** Juster baggrundslys.

**TIP:** Fra et hvilket som helst skærmbillede skal du trykke på **(**) gentagne gange for at rulle gennem lysstyrkeniveauer. Dette kan være nyttigt, når lysstyrken er så lav, at man ikke kan se skærmen.

# Justering af farvevalg

**1** Vælg **Indstillinger** > **System** > **Skærm** > **Farvevalg**.

**TIP:** Vælg **∪ > Farvevalg** på et hvilken som helst skærmbillede for at få adgang til farveindstillingerne.

**2** Vælg en funktion.

# Indstillingen af bipperen

Du kan indstille, hvornår enheden skal lave lyde.

- **1** Vælg **Indstillinger** > **System** > **Signaltone**.
- **2** Vælg en funktion:
	- Hvis du vil have enheden til at bippe, når du vælger en enhed, og når en alarm udløses, skal du vælge **Til (Valg og alarmer)**.
	- Hvis du vil have enheden til kun at bippe, når alarmer udløses, skal du vælge **Kun alarmer**.

# ActiveCaptain<sup>®</sup> App

#### **ADVARSEL**

<span id="page-8-0"></span>Denne funktion giver brugerne mulighed for at indsende oplysninger. Garmin® fremsætter ingen påstande eller garantierklæringer om nøjagtigheden, fuldstændigheden eller rettidigheden af de oplysninger, som brugerne indsender. Enhver brug af eller tillid til oplysninger, som brugerne indsender, sker på eget ansvar.

ActiveCaptain appen opretter forbindelse til din STRIKER Plus enhed og fællesskabet for at give en forbunden sejlsportsoplevelse.

Du kan bruge appen til hurtigt og nemt at overføre brugerdata, f.eks. waypoints og ruter, oprette forbindelse til Garmin Quickdraw™ Contours fællesskabet, opdatere enhedens software og planlægge din rejse.

# ActiveCaptain Roller

Dit interaktionsniveau med STRIKER Plus enheden vha. ActiveCaptain appen afhænger af din rolle.

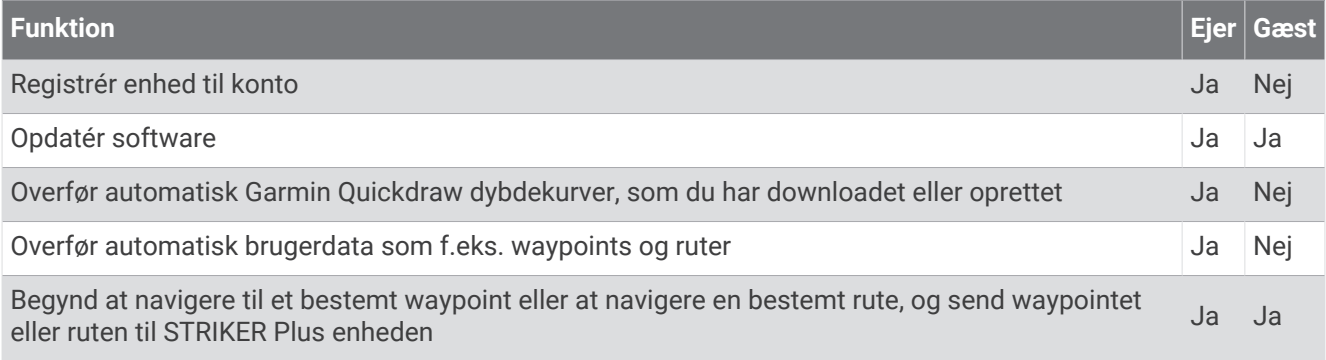

# Sådan kommer du i gang med ActiveCaptain appen

**BEMÆRK:** ActiveCaptain funktionen er kun tilgængelig på STRIKER Plus 7 og STRIKER Plus 9 modeller, som har Wi-Fi® teknologi.

Du kan tilslutte en mobilenhed til STRIKER Plus enheden ved hjælp af ActiveCaptain appen. Appen giver en hurtig og nem måde for dig at kommunikere med din plotter og udføre opgaver såsom deling af data, registrering, opdatering af enhedens software og modtagelse af meddelelser på den mobile enhed.

- **1** I STRIKER Plus enheden vælges **ActiveCaptain**.
- **2** På siden **ActiveCaptain** vælges **Wi-Fi-netværk** > **Wi-Fi** > **Til**.
- **3** Indtast et navn og adgangskoden til dette netværk.
- **4** I app-butikken på din mobile enhed kan du installere og åbne ActiveCaptain appen.
- **5** Placer mobilenheden inden for 24 m (80 ft.) fra STRIKER Plus enheden.
- **6** På din mobile enhed skal du åbne siden Wi‑Fi forbindelser og tilslutte til Garmin enheden ved hjælp af det brugernavn og den adgangskode, du indtastede i Garmin enheden.

# <span id="page-9-0"></span>Aktivering af smart-notifikationer

#### **ADVARSEL**

Læs eller besvar ikke notifikationer under sejladsen. Manglende opmærksomhed på forholdene på vand kan medføre skader på fartøjet, personskade eller dødsfald.

Før STRIKER Plus enheden kan modtage notifikationer, skal den sluttes til din mobilenhed og ActiveCaptain appen.

- **1** Fra STRIKER Plus enheden skal du vælge **ActiveCaptain** > **Smart Notifications** > **Aktiver meddelelser**.
- **2** Aktiver Bluetooth® teknologi i indstillingerne på mobilenheden.
- **3** Placer enhederne inden for 24 m (80 ft.) fra hinanden.
- **4** I ActiveCaptain appen på mobilenheden skal du vælge **Smart Notifications** > **Par med plotteren**.
- **5** Følg instruktionerne på skærmen for at parre appen med STRIKER Plus enheden.
- **6** Indtast nøglen på din mobilenhed, når du bliver bedt om det.
- **7** Juster om nødvendigt, hvilke notifikationer du modtager i indstillingerne på mobilenheden.

# Opdatering af software med ActiveCaptain appen

Hvis din enhed har Wi‑Fi teknologi, du kan bruge ActiveCaptain appen til at hente og installere de seneste softwareopdateringer til din enhed.

#### *BEMÆRK*

Softwareopdateringer kræver muligvis, at appen downloader store filer. Almindelige datagrænser eller gebyrer fra din internetudbyder er gældende. Kontakt din internetudbyder for yderligere oplysninger om datagrænser eller gebyrer.

Installationsprocessen kan tage flere minutter.

- **1** Slut den mobile enhed til STRIKER Plus enheden (*[Sådan kommer du i gang med ActiveCaptain appen](#page-8-0)*, side 5).
- **2** Når en softwareopdatering er tilgængelig, og du har adgang til internettet fra din mobile enhed, skal du vælge **Softwareopdateringer** > **Download**.

ActiveCaptain appen downloader opdateringen til den mobile enhed. Når du tilslutter appen til STRIKER Plus enheden igen, bliver opdateringen overført til enheden. Når overførslen er færdig, bliver du bedt om at installere opdateringen.

- **3** Når STRIKER Plus enheden beder dig om det, skal du vælge en indstilling for at installere opdateringen.
	- Vælg **OK**, hvis du vil opdatere softwaren med det samme.
	- Vælg **Annuller**, hvis du vil udskyde opdateringen. Når du er klar til at installere opdateringen, skal du vælge **ActiveCaptain** > **Softwareopdateringer** > **Installer nu**.

# Fishfinder ekkolod

Når du tilslutter din plotter til en kompatibel transducer, kan din plotter bruges som fishfinder.

Du kan få mere at vide om, hvilken transducer der passer bedst til dine behov, på [garmin.com/transducers.](http://www.garmin.com/transducers)

Forskellige ekkolodsvisninger kan hjælpe dig med at se fiskene i området. De tilgængelige ekkolodsvisninger varierer alt efter, hvilken type transducer og ekkolodsmodul der er tilsluttet til plotteren. Du kan for eksempel kun få se bestemte Garmin ClearVü™ ekkolodsskærmbilleder, hvis du har tilsluttet en kompatibel Garmin ClearVü transducer.

Der er fire grundlæggende ekkolodsvisninger tilgængelige: En visning på fuld skærm, en visning med split skærm, som kombinerer to eller flere visninger, en splitfrekvensvisning, som viser to forskellige frekvenser. Du kan tilpasse indstillingerne for hver visning på skærmen. Hvis du eksempelvis er i splitfrekvensvisningen, kan du indstille gain for hver frekvens.

Hvis du ikke finde en opsætning af ekkolodsvisninger, som passer til dine behov, kan du oprette et tilpasset kombinationsskærmbillede (*[Kombinationssider](#page-6-0)*, side 3).

# <span id="page-10-0"></span>Traditionel ekkolodsvisning

Der er flere tilgængelige visninger på fuld skærm, afhængigt af den tilsluttede transducer.

Den Traditionel ekkolodsvisning på fuld skærm viser et større billede af ekkolodsaflæsningerne fra en transducer. Rækkevidden for dybdeskalaen langs højre side af skærmen viser dybden af de fundne objekter, når skærmen ruller fra højre mod venstre.

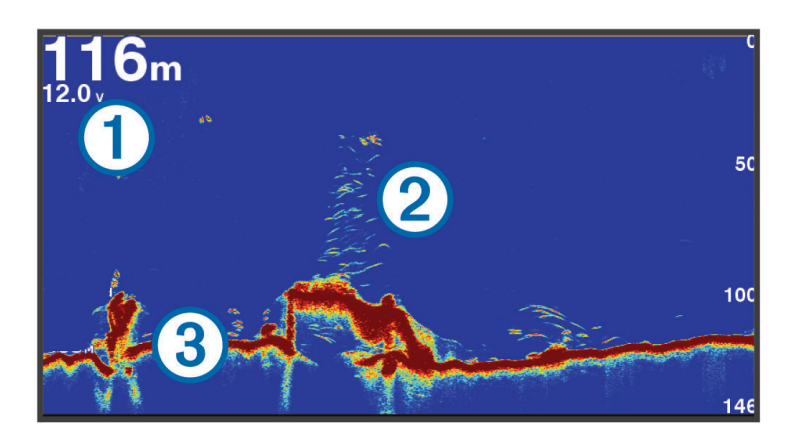

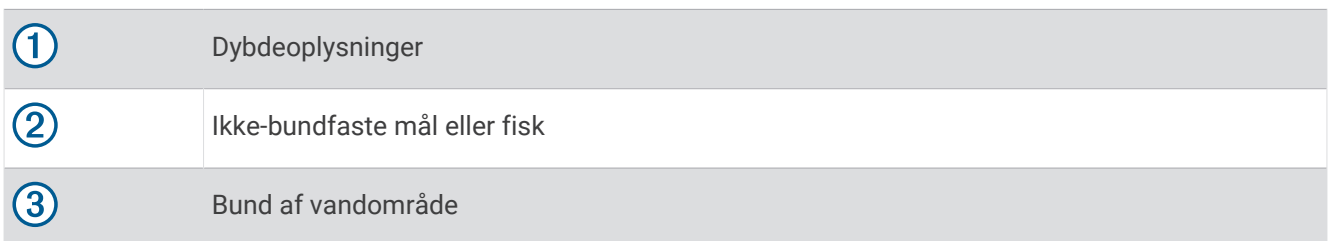

# Garmin ClearVü Ekkolodsvisning

**BEMÆRK:** Du skal have en kompatibel transducer for at kunne modtage Garmin ClearVü scanningsekkolod. Gå til [garmin.com/transducers](http://www.garmin.com/transducers) for at få oplysninger om kompatible transducere.

Garmin ClearVü ekkolod med høj frekvens leverer et detaljeret billede af fiskeforholdene rundt om båden i en detaljeret visning af de strukturer, som båden sejler hen over.

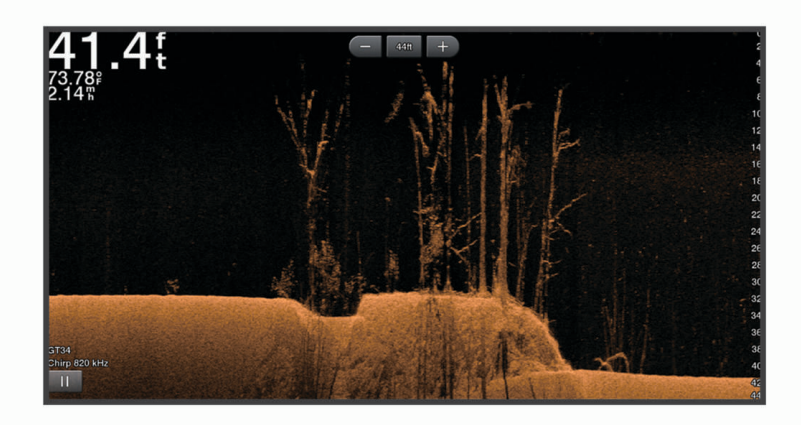

Traditionelle transducere udsender en kegleformet stråle. Garmin ClearVü scanningekkolodteknologien udsender en stråle, der minder om formen på strålen i en kopimaskine. Denne stråle giver et klarere, fotolignende billede af, hvordan området under båden ser ud.

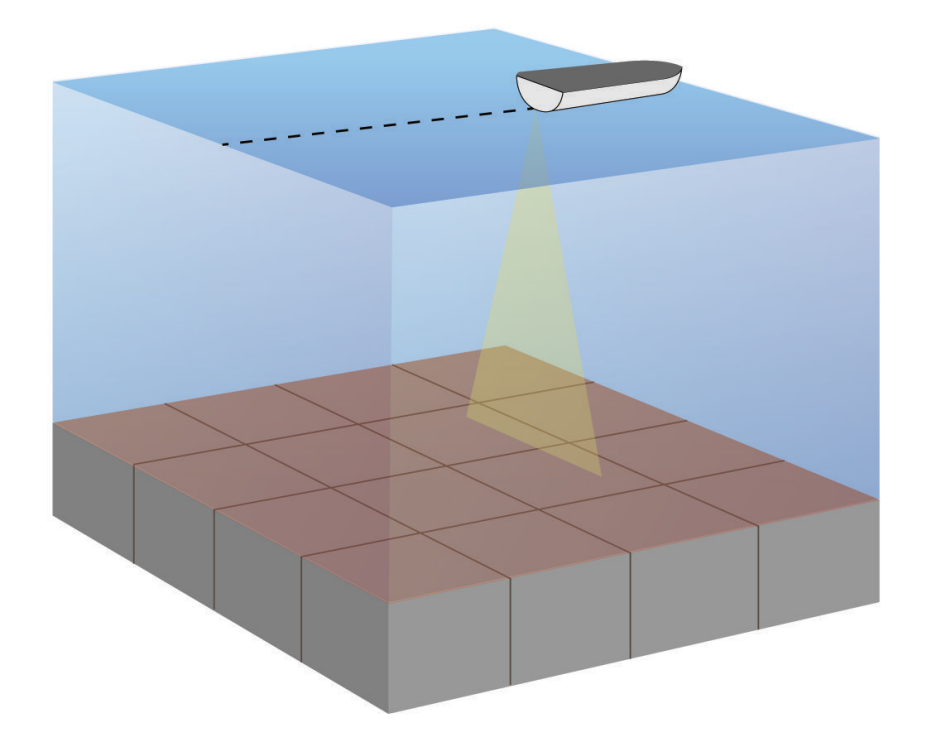

# <span id="page-12-0"></span>SideVü Ekkolodsvisning

**BEMÆRK:** For at modtage SideVü scanningsekkolod skal du have en kompatibel SideVü transducer. Gå til [garmin.com/transducers](http://www.garmin.com/transducers) for at få oplysninger om kompatible transducere.

SideVü scanningsekkolodsteknologien viser et billede af, hvad der ligger ved siden af båden. Du kan bruge det som et søgeværktøj til at finde strukturer og fisk.

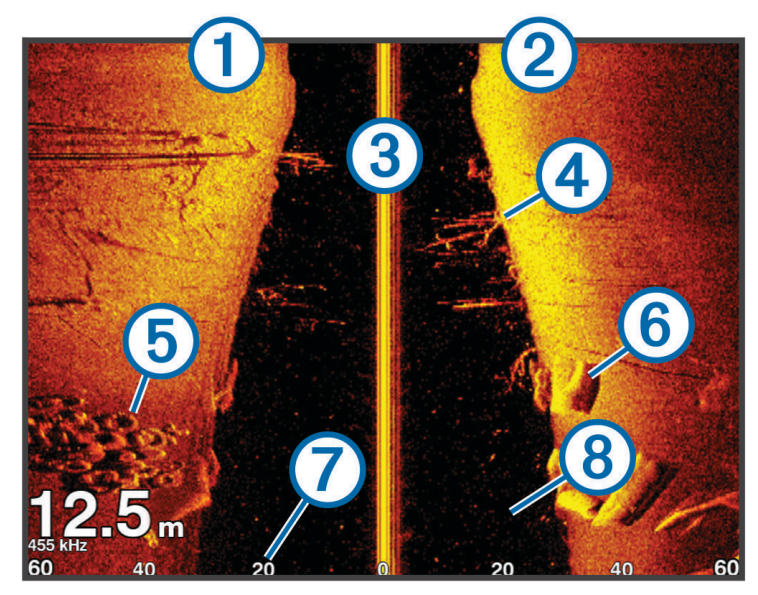

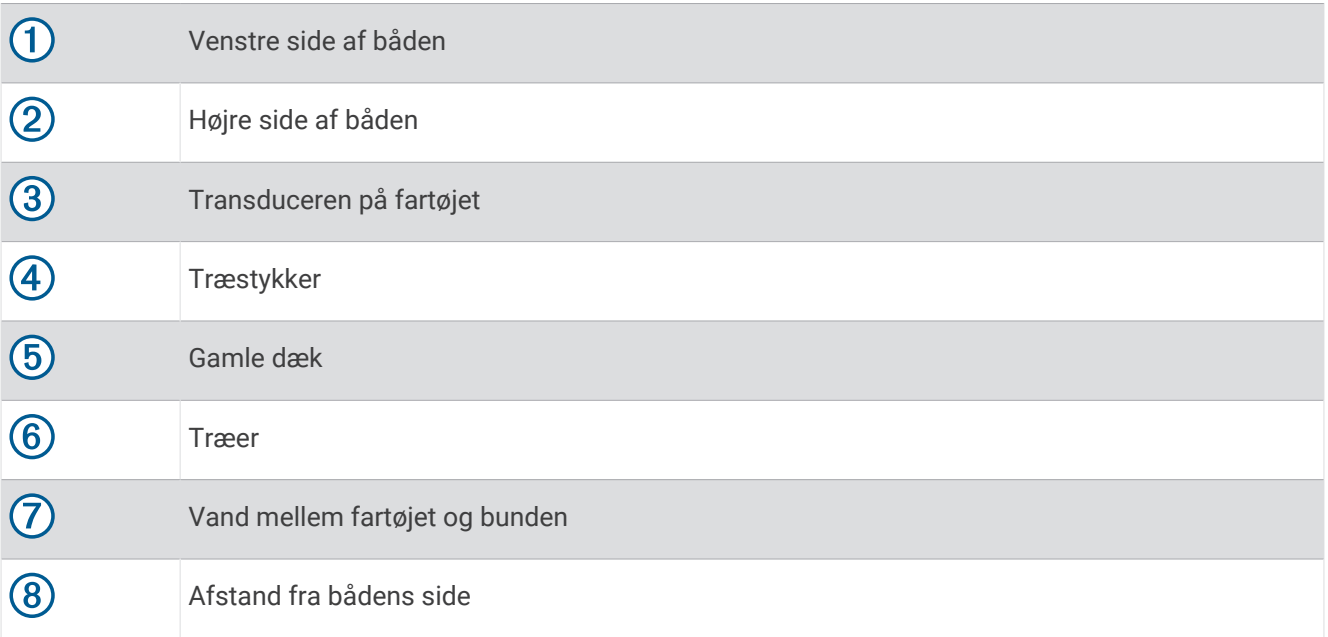

# <span id="page-13-0"></span>Split-skærm frekvens

Du kan få vist to frekvenser på skærmbilledet Splitfrekvens.

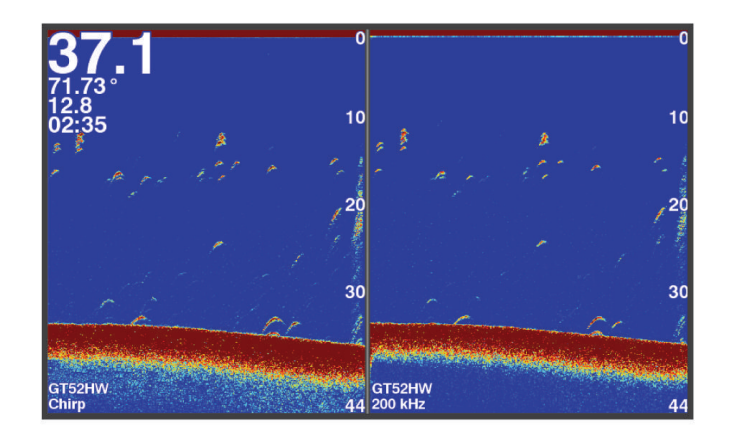

# **Blinkfunktion**

Blinkfunktionen viser ekkolodsoplysninger på en cirkulær dybdeskala, som angiver, hvad der befinder sig under båden. Den er organiseret som en ring, der starter i toppen og fortsætter med uret rundt. Dybden angives af skalaen inden i ringen. Ekkolodsoplysninger blinker på ringen, når de registreres på den angivne dybde. Farverne angiver de forskellige styrker af ekkoloddets returdata.

Vælg Blinkfunktion.

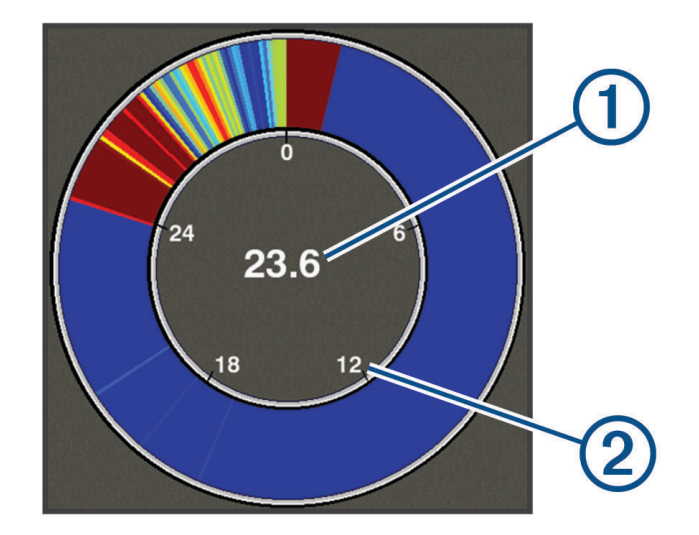

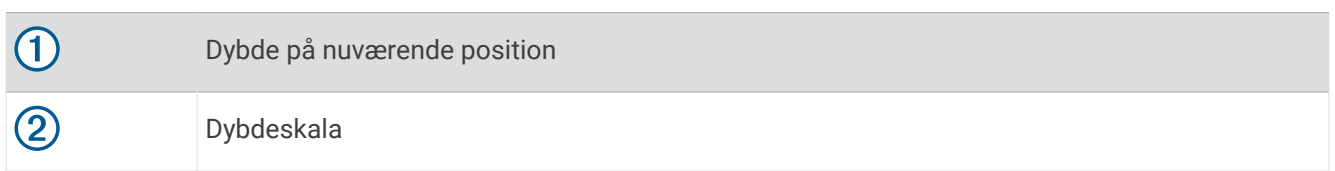

# Tilføjelse af siden blinkfunktion

Før du kan se siden Blinkfunktion, skal du med visse modeller føje den til startskærmbilledet.

- **1** På startskærmen skal du vælge **Tilpas Hjem** > **Tilføj** > **Blinkfunktion**.
- **2** Vælg en placering til siden **Blinkfunktion**.

# <span id="page-14-0"></span>Split zoom-visning

På siden Split zoom kan du se den fulde visning af et dybdeområde på højre side af skærmen og et forstørret udsnit af visningen i venstre side af skærmen.

Fra et ekkolodskærmbillede skal du vælge > **Zoom** > **Split zoom**.

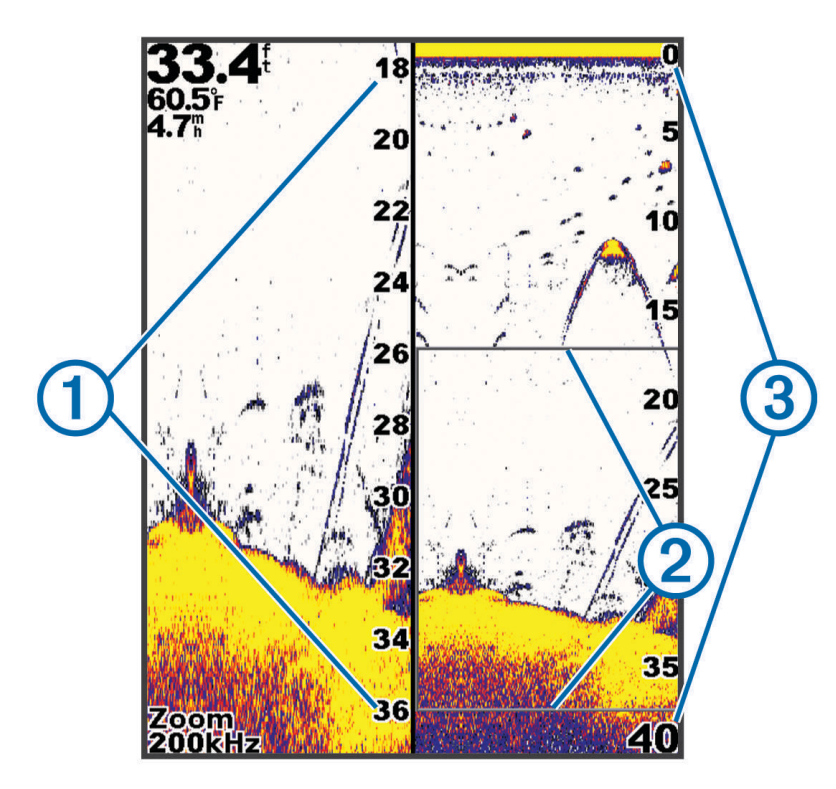

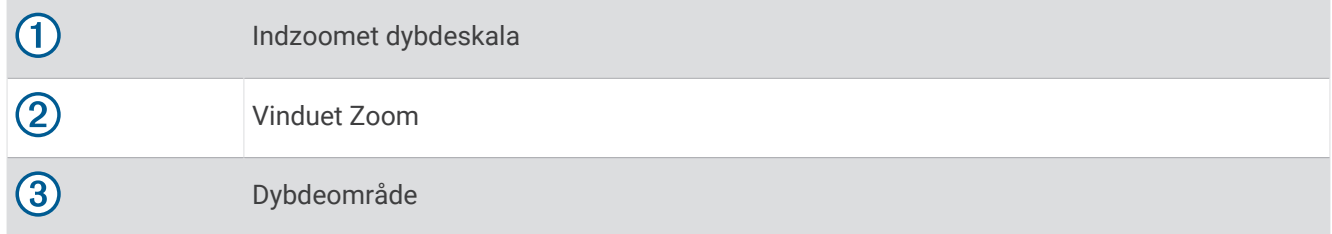

# Valg af transducertype

Hvis du vil tilslutte en transducer, som ikke fulgte med enheden, skal du muligvis indstille transducertypen, for at ekkoloddet kan fungere korrekt. Inden du tilslutter transduceren, skal du vælge transducertype. Transducerens navn fremgår af mærkningen på transducerkablet i nærheden af stikket.

Denne enhed er kompatibel med en række ekstra transducere, herunder Garmin ClearVü transducere, der findes på [garmin.com/transducers](http://www.garmin.com/transducers).

#### **1** Vælg **Indstillinger** > **Mit fartøj** > **Transducertype**.

- **2** Vælg en funktion:
	- Hvis du har en 200/77 kHz transducer med dobbeltstråle, skal du vælge **Dual stråle (200/77 kHz)**.
	- Hvis du har en 200/50 kHz transducer med dobbeltfrekvens, skal du vælge **Dual frekvens (200/50 kHz)**.
	- Hvis du har en anden type transducer, skal du vælge den på listen.

# <span id="page-15-0"></span>Ekkolodfrekvenser

**BEMÆRK:** De tilgængelige frekvenser afhænger af, hvilke transducere der anvendes.

Justering af frekvensen hjælper med at tilpasse ekkoloddet til dit bestemte formål og den aktuelle vanddybde.

Højere frekvenser bruger smalle strålebredder og er bedre til anvendelse ved høje hastigheder og urolige havforhold. Bunddefinition og springlagsdefinition kan blive bedre ved en højere frekvens.

Lavere frekvenser bruger bredere strålebredder, der gør det muligt for fiskeren at se flere mål, men det kan også generere mere overfladestøj og reducere kontinuiteten på bundsignalet ved barske havforhold. Bredere strålebredder genererer større ekkostyrke for fiskebuer, hvilket er ideelt ved lokalisering af fisk. Bredere strålebredder er også bedre ved store vanddybder, da den lave frekvens trænger bedre ned på større dybder.

CHIRP-frekvenser giver dig mulighed for at løbe igennem en række frekvenser, hvilket resulterer i en bedre målseparation på dybt vand. CHIRP kan bruges til tydelig identificering af mål, f.eks. individuelle fisk i en stime, og til anvendelser på dybt vand. CHIRP giver generelt et bedre resultat end ved brug af enkeltfrekvenser. Da nogle fiskemål kan være tydeligere ved brug af en fast frekvens, bør du overveje dine mål og vandforholdene, når du bruger CHIRP-frekvenser.

Nogle transducere giver også mulighed for at tilpasse forudindstillede frekvenser for hvert transducerelement, hvilket gør det muligt at ændre frekvensen hurtigt vha. forudindstillingerne, efterhånden som vandet og dine mål ændrer sig.

Samtidig visning af to frekvenser med split frekvens-visningen gør det muligt for dig at se dybere med den lave frekvens og samtidig se flere detaljer med den høje frekvens.

#### *BEMÆRK*

Vær altid opmærksom på lokale regler angående ekkolodsfrekvenser. For eksempel i forbindelse med beskyttelse af spækhuggerflokke kan det være forbudt at anvende frekvenser mellem 50 til 80 kHz inden for en afstand af 1/<sub>2</sub> mil fra en flok spækhuggere. Det er dit ansvar, at du anvender enheden i overensstemmelse med alle gældende love og vedtægter.

### Valg af transducerfrekvens

**BEMÆRK:** Du kan ikke justere frekvensen for alle ekkolodsvisninger og transducere.

Du kan vælge, hvilke frekvenser der skal vises på ekkolodsskærmen.

#### *BEMÆRK*

Vær altid opmærksom på lokale regler om ekkolodsfrekvenser. For eksempel i forbindelse med beskyttelse af spækhuggerflokke kan det være forbudt at anvende frekvenser mellem 50 til 80 kHz inden for en afstand af 1/2 mil fra en flok spækhuggere. Det er dit ansvar, at du anvender enheden i overensstemmelse med alle gældende love og vedtægter.

- **1** Fra en ekkolodsvisning skal du vælge > **Frekvens**.
- **2** Vælg en frekvens, som passer til dine behov og vanddybden. Du kan få flere oplysninger under *Ekkolodfrekvenser*, side 12.

# Oprettelse af et waypoint på skærmen Ekkolod ved hjælp af enhedens taster

- **1** Fra en ekkolodsvisning kan du bruge piletasterne til at vælge en position, du vil gemme.
- 2 Vælg $\sqrt{ }$ .
- **3** Rediger eventuelt waypointoplysningerne.

# Sæt ekkoloddet på pause

Ikke alle valgmuligheder er tilgængelige på alle modeller.

Vælg en funktion:

- På ekkolodsskærmbilledet **Traditionel** eller **ClearVü** skal du vælge (eller).
- På ekkolodsskærmbilledet **SideVü** skal du vælge  $\rightarrow$  eller  $\rightarrow$ .

# <span id="page-16-0"></span>Justering af zoom

Du kan justere zoom manuelt ved at specificere spændvidden og en fast startdybde. Hvis dybden f.eks. er 15 meter og startdybden er 5 meter, viser enheden et forstørret område fra 5 til 20 meters dybde.

Du kan også få enheden til at justere zoom automatisk ved at specificere en spændvidde. Enheden beregner zoomområdet fra havbunden. Hvis du f.eks. vælger en spændvidde på 10 meter, viser enheden et forstørret område fra havbunden til 10 meter over bunden.

- **1** Fra et ekkolodskærmbillede skal du vælge > **Zoom**.
- **2** Vælg en funktion:
	- Vælg **Bundlås** for at låse skærmbilledet til havbunden.
	- Vælg **Manuel** for at indstille zoom manuelt.
	- Vælg **Automatisk** for at indstille zoom automatisk.
	- Vælg **Split zoom** for at aktivere split zoom-visning.

### Låsning af skærmen til havbunden

Du kan låse skærmen til havbunden. Hvis du f.eks. vælger en spændvidde på 20 meter, viser enheden et område fra havbunden til 20 meter over bunden. Spændvidden vises på højre side.

- **1** Fra en ekkolodvisning vælger du > **Zoom** > **Bundlås**.
- **2** Vælg en spændvidde.

# Ekkolods-gain

Gain-indstillingen kontrollerer ekkoloddets følsomhed for at kompensere for vandets dybde og klarhed. Ved at øge gain, vises der flere detaljer og ved at reducere gain, reduceres skærmclutter.

**BEMÆRK:** Hvis gain indstilles på én ekkolodsvisning, anvendes indstillingen på alle visninger.

#### Automatisk indstilling af gain

**BEMÆRK:** For at indstille gain på splitfrekvens-skærmbilledet skal du indstille hver frekvens separat.

- 1  $Vælq \equiv \sim$  **Gain**.
- **2** Vælg **Aktiver auto gain**, hvis det er relevant.
- **3** Vælg en funktion:
	- For at få vist mere følsomme, svagere ekkolodresultater med mere støj automatisk skal du vælge **Auto høj**.
	- For at få vist middelfølsomme ekkolodresultater med moderat støj automatisk skal du vælge **Auto mellem**.
	- For at få vist mindre følsomme ekkolodresultater med mindre støj automatisk skal du vælge **Auto lav**.

#### Manuel indstilling af gain

- **1** Fra et ekkolodskærmbillede skal du vælge > **Gain**.
- **2** Vælg eller , indtil du kan se støj i vanddelen af skærmen.
- **3** Vælg  $\rightarrow$  eller for at mindske gain.

# <span id="page-17-0"></span>Justering af området for dybdeskala

Du kan justere området for dybdeskalaen, der vises til højre på skærmen. Automatisk områdevalg holder bunden inden for den nederste tredjedel af ekkolodskærmen og er nyttig til sporing af bunden, hvor der er langsomme eller moderate terrænændringer.

Når dybden ændrer sig dramatisk, f.eks. ved banker, huller eller rev, gør manuel justering af dybdeområdet det muligt at få vist en specificeret dybdeområde. Bunden vises på skærmen så længe den befinder inden for det manuelt oprettede område.

- **1** Fra et ekkolodskærmbillede skal du vælge > **Rækkevidde**.
- **2** Vælg en funktion:
	- For at gøre det muligt for enheden at justere rækkevidden automatisk skal du vælge Automatisk.
	- Vælg  $\bullet$  eller  $\bullet$  for at øge området manuelt.
	- Vælg eller (for at reducere området manuelt.

**BEMÆRK:** Fra et ekkolodskærmbillede skal du vælge  $\frac{1}{\sqrt{2}}$  og  $\frac{1}{\sqrt{2}}$  for hurtigt at justere området manuelt.

Hvis rækkevidden indstilles på ét skærmbillede, anvendes denne indstilling på alle skærmbilleder, undtagen på SideVü-skærmbilledet.

# Ekkolodsopsætning

**BEMÆRK:** Ikke alle muligheder og indstillinger er gældende for alle modeller og transducere.

### Visning og justering af dybdelinjen

Du kan få vist og justere en vandret linje på en ekkolodsskærm. Linjens dybde angives til højre på skærmen. **BEMÆRK:** Hvis dybdelinjen vises på ét skærmbillede, vises dybdelinjen på alle skærmbilleder.

- **1** Fra en ekkolodsskærm skal du vælge > **Ekkolods opsætning** > **Dybde linje**.
- 2 Vælg $\equiv$ .
- **3** Hvis du vil justere Dybde linje, skal du vælge eller .

# Indstilling af rullehastigheden

Du kan indstille hastigheden, hvormed ekkolodsbilledet bevæger sig hen over skærmen. Brug en højere rullehastigheden til at se flere detaljer, især ved bevægelse eller trolling. En lavere rullehastighed viser ekkolodoplysninger på skærmen i længere tid. Indstilling af rullehastigheden på én ekkolodsvisning, anvendes også på alle andre ekkolodsvisninger.

- **1** Fra en ekkolodsvisning skal du vælge > **Ekkolods opsætning** > **Rullehastighed**.
- **2** Vælg en mulighed:
	- Du kan justere rullehastigheden automatisk ved hjælp af hastighed over grunden ved at vælge **Automatisk**.

Indstillingen Auto vælger en rullehastighed, der passer til bådens hastighed, så mål i vandet tegnes i det korrekte formatforhold og ser mindre forvrængede ud. Når du ser Garmin ClearVü eller SideVü ekkolodsvisninger, anbefales det at bruge indstillingen Auto.

• Hvis du ønsker en meget hurtig rullehastighed, skal du vælge Ultrascroll® .

Indstillingen Ultrascroll ruller hurtigt igennem nye ekkolodsdata, men med reduceret billedkvalitet. I de fleste situationer giver den hurtige indstilling en god balance mellem en hurtig billedrulning og mål, der er mindre forvrængede.

#### Indstilling af nedre grænse for søgeresultater

Du kan indstille en maksimumdybde for, hvor funktionen Auto dybde område søger efter bunden. En lav grænse indsamler data om bunden hurtigere end en høj grænse.

- **1** Fra et ekkolodskærmbillede skal du vælge > **Ekkolods opsætning** > **Nedre grænse for søgeresultater**.
- **2** Vælg et område.

### <span id="page-18-0"></span>Indstillinger for ekkolods udseende

Vælg > **Ekkolods opsætning** > **Udseende** fra en ekkolodsvisning.

**Farveskala**: Indstiller farveskalaen.

**Edge**: Du kan fremhæve det stærkeste signal fra bunden for at få hjælp til at definere signalets hårdhed eller blødhed.

**A-Scope**: Viser et lodret blinklys langs højre side af skærmen, der med det samme viser rækkevidden til mål langs en skala.

**Fiskesymbol**: Angiver, hvordan ekkoloddet skal fortolke ikke-bundfaste mål.

#### Aktivering af A-Scope

A-scope er en lodret blinkfunktion langs højre side af fuldskærmsvisningen af ekkolod. Visningen udvider de senest modtagne ekkolodsdata, så de bliver tydeligere. Den kan også være nyttig ved registrering af fisk tæt på havbunden.

**BEMÆRK:** Denne funktion er ikke tilgængelig på alle ekkolodsskærme.

Fra siden fuldskærmsvisning, skal du vælge > **Ekkolods opsætning** > **Udseende** > **A-Scope**.

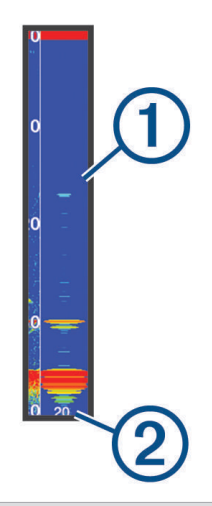

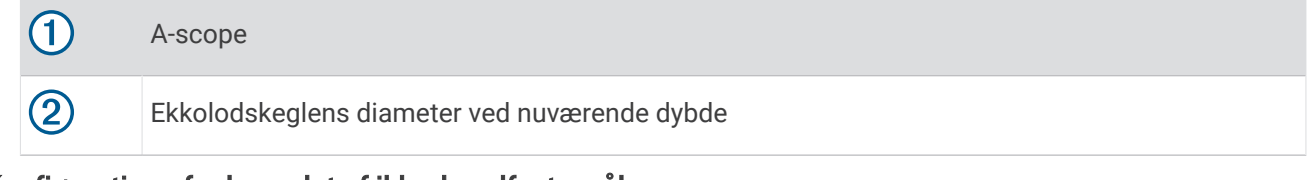

#### Konfiguration af udseendet af ikke-bundfaste mål

**BEMÆRK:** Ved konfigurering af udseendet af ikke-bundfaste mål på én side, anvendes denne indstilling på alle skærme.

**BEMÆRK:** Denne funktion er ikke tilgængelig på alle ekkolodsvisninger.

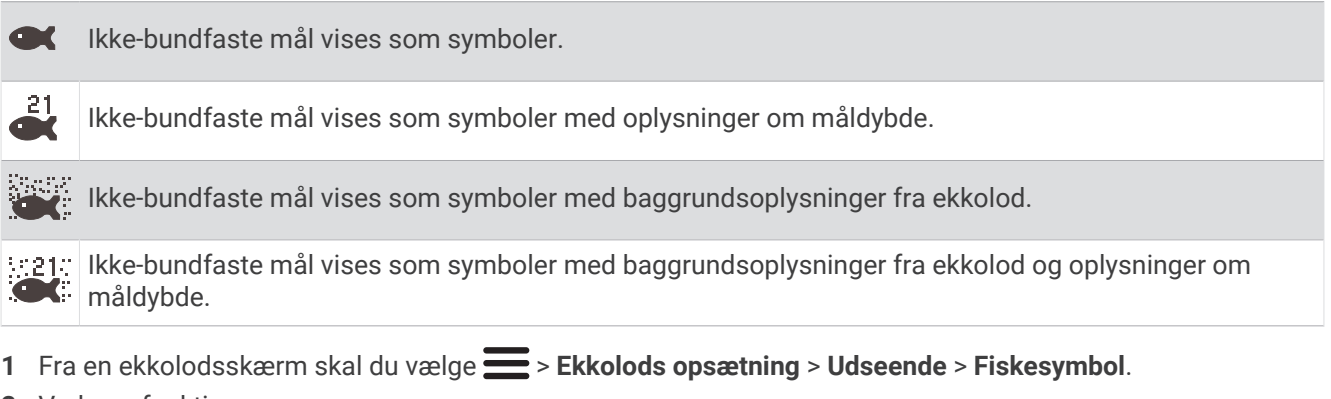

**2** Vælg en funktion.

### <span id="page-19-0"></span>Indstillinger for støjreduktion for ekkolod

Fra en ekkolodsvisning skal du vælge > **Ekkolods opsætning** > **Støjreduktion**.

**Interferens**: Justerer følsomheden med henblik på at reducere effekterne fra interferens fra støjkilder i nærheden.

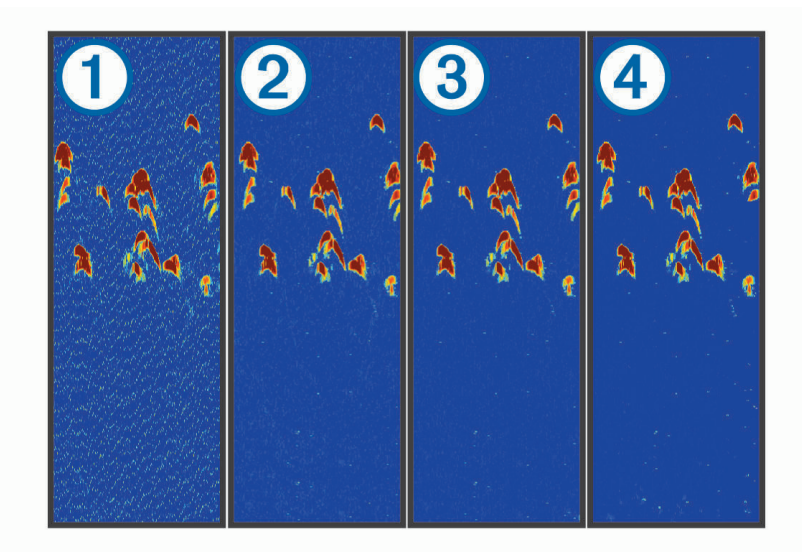

Når du justerer indstillingen for interferens fra deaktiveret  $\Omega$  til lav  $\Omega$ , mellem  $\Omega$  og høj  $\Omega$ , fjernes støjen gradvis, men det har kun lidt indvirkning på de stærke målreturneringer. Brug den laveste interferensindstilling, som opnår den ønskede forbedring, for at fjerne interferens fra skærmen. Den bedste metode til at eliminere interferens er at løse de installationsproblemer, som forårsager støj.

**Overflade støj**: Skjuler ekkolodsresultater tæt på vandets overflade. Når overfladestøj skjules, reduceres skærmclutter.

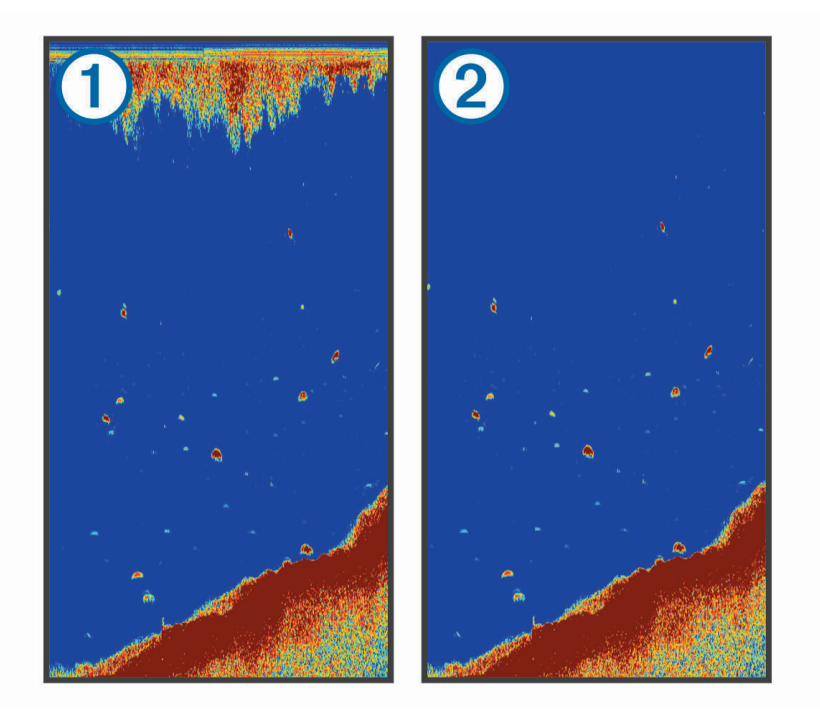

Overfladestøj  $\bigcirc$  skyldes interferens mellem transduceren og vandet. Du kan skjule overfladestøj  $\bigcirc$  for at reducere clutter. Bredere strålebredder (lavere frekvenser) kan vise flere mål, men kan generere mere overfladestøj.

**TVG**: Reducerer overfladestøj.

<span id="page-20-0"></span>Denne styring anvendes med størst fordel i situationer, hvor du ønsker at regulere og undertrykke clutter eller støj nær vandoverfladen. Den giver samtidig mulighed for at vise mål nær overfladen, som ellers ville være skjult eller forvrænget af overfladestøj.

#### Indstillinger for overlaynumre

Du kan tilpasse de data, der vises på ekkolodsskærmen.

Fra et ekkolodskærmbillede skal du vælge > **Datafelter**.

**Navigationsoversigtskort**: Viser navigationsoversigtskortet, når fartøjet navigerer til en destination.

**Kompastape**: Viser datafeltet for kompastape.

**Enhedsspænding**: Viser enhedens spænding.

**Dybde**: Viser transducerens aktuelle dybde.

**Fart**: Viser fartøjets aktuelle fart.

**Vandtemperatur**: Viser den aktuelle vandtemperatur.

**Klokkeslæt**: Viser klokkeslættet.

# Garmin Quickdraw Contours kortlægning

#### **ADVARSEL**

Kortlægningsfunktionen Garmin Quickdraw Contours giver brugerne mulighed for at generere kort. Garmin fremsætter ingen påstande eller garantierklæringer om nøjagtigheden, pålideligheden, fuldstændigheden eller rettidigheden af de kort, der genereres af tredjeparter. Enhver brug af eller tillid til kort, der er genereres af tredjepart, sker på eget ansvar.

Kortlægningsfunktionen Garmin Quickdraw Contours giver dig mulighed for at oprette kort med konturer og dybdeafmærkninger for ethvert vandområde.

Når Garmin Quickdraw Contours registrerer data, er fartøjsikonet omgivet af en farvet cirkel. Denne cirkel repræsenterer det omtrentlige område for det kort, som scannes, hver gang du passerer.

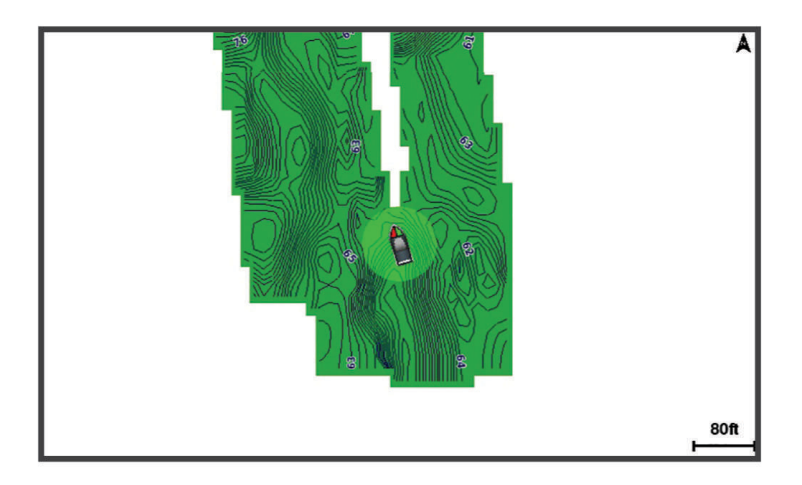

En grøn cirkel angiver god dybde og GPS-position og en hastighed under 16 km/t (10 miles/t). En gul cirkel angiver god dybde og GPS-position og en hastighed under 16 og 32 km/t (10 og 20 miles/t). En rød cirkel angiver ringe dybde og GPS-position og en hastighed over 32 km/t (20 miles/t).

Du kan se Garmin Quickdraw Contours på et kombinationsskærmbillede eller som separat visning på kortet.

Mængden af gemte data afhænger af den tilgængelige hukommelse i enheden, ekkolodskilden og bådens hastighed, når du registrerer data. Du kan registrere i længere tid, hvis du bruger et ekkolod med enkelt stråle. Det anslås, at du muligvis kan registrere omkring 1.500 timers data på enheden.

# <span id="page-21-0"></span>Kortlægning af et vandområde ved hjælp af funktionen Garmin Quickdraw **Contours**

Før du kan bruge Garmin Quickdraw Contours-funktionen, skal du kende ekkolodsdybden og GPS-positionen.

- **1** Vælg **Quickdraw-kort** > > **Quickdraw Contours** > **Start registrering**.
- **2** Når optagelsen er færdig, skal du vælge > **Quickdraw Contours** > **Stop registrering**.

# Tilføjelse af en etiket til et Garmin Quickdraw Contours kort

Du kan tilføje etiketter til et Garmin Quickdraw Contours kort for at markere farer eller interessepunkter.

- **1** Vælg en position fra **Quickdraw-kort**.
- **2** Vælg **Tilføj Quickdraw etiket**.
- **3** Indtast tekst for etiketten, og vælg **Fuldført**.

# Sletning af Garmin Quickdraw Contours

Du kan fjerne dine Garmin Quickdraw Contours-kort.

Vælg **Quickdraw-kort** > > **Quickdraw Contours** > **Slet**.

# Garmin Quickdraw fællesskabet

Garmin Quickdraw fællesskabet er et gratis, offentligt fællesskab, som giver dig mulighed for at downloade kort, som andre brugere har oprettet. Du kan dele dine Garmin Quickdraw Contours kort med andre.

Hvis din enhed har Wi‑Fi teknologi, kan du bruge ActiveCaptain appen til at få adgang til Garmin Quickdraw fællesskabet (*Oprettelse af forbindelse til Garmin Quickdraw fællesskabet vha. ActiveCaptain*, side 18).

**BEMÆRK:** Garmin enheden skal have et hukommelseskort eller Wi‑Fi teknologi for at kunne deltage i Garmin Quickdraw fællesskabet.

### Oprettelse af forbindelse til Garmin Quickdraw fællesskabet vha. ActiveCaptain

- **1** Åbn ActiveCaptain appen på mobilenheden, og opret forbindelse til STRIKER Plus enheden (*[Sådan kommer](#page-8-0) [du i gang med ActiveCaptain appen](#page-8-0)*, side 5).
- **2** Vælg **Quickdraw Community** fra appen.

Du kan downloade konturer fra andre medlemmer af fællesskabet (*Download af kort fra Garmin Quickdraw fællesskabet vha. ActiveCaptain*, side 18) og dele konturer, som du har oprettet (*[Deling af Garmin Quickdraw](#page-22-0) [Contours-kort med Garmin Quickdraw fællesskabet vha. ActiveCaptain](#page-22-0)*, side 19).

#### Download af kort fra Garmin Quickdraw fællesskabet vha. ActiveCaptain

Du kan downloade Garmin Quickdraw Contours-kort, du har oprettet og delt med andre i Garmin Quickdraw fællesskabet.

- **1** Fra ActiveCaptain appen på din mobile enhed skal du vælge **Quickdraw Community** > **Søg efter dybdekurver**.
- **2** Brug kort- og søgefunktionerne til at finde et område at downloade.

De røde prikker repræsenterer Garmin Quickdraw Contours-kort, som er blevet delt for det pågældende område.

- **3** Vælg **Vælg downloadområde**.
- **4** Træk i boksen for at vælge det område, du vil downloade.
- **5** Træk i hjørnerne for at ændre downloadområdet.
- **6** Vælg **Download område**.

Næste gang du opretter forbindelse til ActiveCaptain appen fra STRIKER Plus enheden, bliver de downloadede konturer automatisk overført til enheden.

#### <span id="page-22-0"></span>Deling af Garmin Quickdraw Contours-kort med Garmin Quickdraw fællesskabet vha. ActiveCaptain

Du kan dele Garmin Quickdraw Contours-kort, du har oprettet, med andre i Garmin Quickdraw fællesskabet.

Når du deler et konturkort, er det kun konturkortet, som deles. Dine waypoints deles ikke.

Da du konfigurerede din ActiveCaptain app, valgte du muligvis automatisk at dele dine konturer med fællesskabet. Hvis det ikke er tilfældet, kan du følge disse trin for at aktivere deling.

Fra ActiveCaptain appen på din mobilenhed skal du vælge **Synkroniser med plotter** > **Bidrag til fællesskabet**. Næste gang du forbinder ActiveCaptain appen med STRIKER Plus enheden, bliver dine konturkort automatisk overført til fællesskabet.

# Kortindstillinger

#### Vælg **Quickdraw-kort** >  $\equiv$ .

**Waypoints**: Viser listen over waypoints.

**Waypoint-display**: Angiver, hvordan waypoints vises på kortet.

**Quickdraw Contours**: Aktiverer bundkonturtegning og giver dig mulighed for at oprette fiskekortetiketter.

**Ruter**: Viser listen over ruter.

**Spor**: Viser din rejsehistorik på kortet.

**Søg**: Giver dig mulighed for at søge efter gemte ruter og waypoints.

**Opsætning af kort**: Indstiller perspektivet for kortet og viser kurslinjen, der er en streg, som er tegnet på kortet fra bådens bov i sejlretningen.

**Datafelter**: Giver dig mulighed for at tilpasse de data, der vises på kortet.

# Garmin Quickdraw Contours-indstillinger

På et kort skal du vælge > **Quickdraw Contours** > **Indstillinger**.

**Registrerer forskydning**: Indstiller afstanden mellem ekkolodsdybden og kontur registreringsdybden. Hvis vandniveauet har ændret sig siden din seneste registrering, skal du justere denne indstilling, så registreringsdybden er den samme for begge registreringer.

Hvis du ved din seneste registrering havde en ekkolodsdybde på 3,1 m (10,5 fod) og ekkolodsdybden nu er 3,6 m (12 fod), skal du angive -0,5 m (-1,5 fod) for værdien Registrerer forskydning.

- **Bruger Display Offset**: Indstiller forskelle i konturdybder og dybdeafmærkninger på dine egne konturkort for at kompensere for ændringer i vandniveauet for et vandområde eller dybdefejl på registrerede kort.
- **Community Display offset**: Indstiller forskelle i konturdybder og dybdeafmærkninger på fællesskabets konturkort for at kompensere for ændringer i vandniveauet for et vandområde eller dybdefejl på registrerede kort.
- **Farver for undersøgelse**: Indstiller farven for Garmin Quickdraw Contours-displayet. Når denne indstilling er aktiveret, angiver farverne kvaliteten af optagelsen. Når denne indstilling er deaktiveret, anvender konturområderne standardkortfarver.

Grøn angiver god dybde og GPS-position og en hastighed under 16 km/t (10 miles/t). Gul angiver god dybde og GPS-position og en hastighed under 16 og 32 km/t (10 og 20 miles/t). Rød angiver ringe dybde og GPSposition og en hastighed over 32 km/t (20 miles/t).

# <span id="page-23-0"></span>Skyggelægning i dybdeområde

Du kan angive farveområder på kortet for at vise vanddybder, hvor dine målfisk bider i øjeblikket. Du kan indstille dybere områder for at følge, hvor hurtigt bunddybden ændres inden for et bestemt dybdeområde. Du kan oprette op til ti dybdeintervaller. For ferskvandsfiskeri kan et maksimum på fem dybdeintervaller hjælpe med at reducere kortrod. Dybdeområderne gælder for alle kort og alle vandområder.

Nogle Garmin LakeVü™ og supplerende premium-kort har flere dybdeområdeskygger som standard.

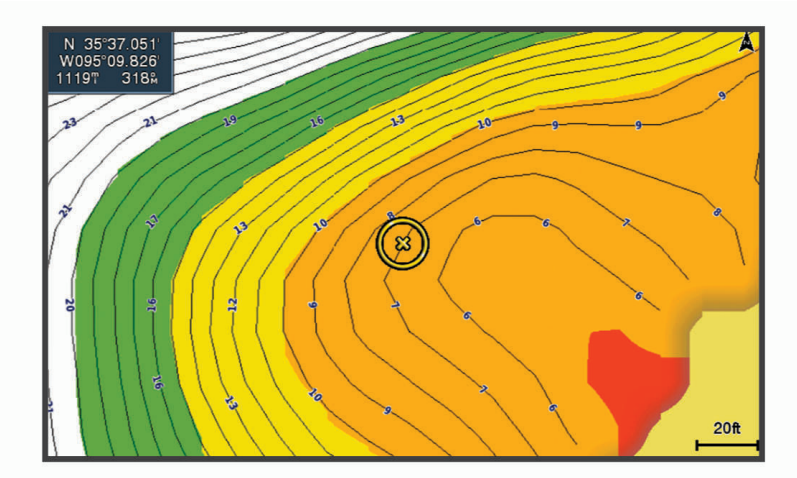

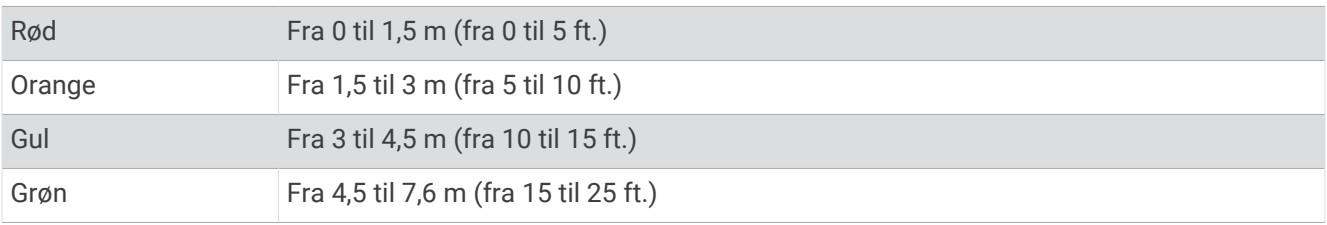

# Navigation med STRIKER Plus

#### **ADVARSEL**

Under navigationen kan kursen passere over land eller lavt vand. Anvend visuelle observationer, og styr efter at undgå land, lavt vand og andre farlige objekter. I modsat fald kan det forårsage en ulykke og medføre materiel skade, personskade eller dødsfald.

Du kan indstille og følge en kurs til en destination ved hjælp af en af to metoder: Gå til eller Lav rute til.

- **Gå til**: Fører dig direkte til destinationen. Dette er standardindstillingen for at navigere til en destination. Enheden opretter en kurs på en lige linje eller en navigationslinje til destinationen. Ruten kan føre over land og andre hindringer.
- **Lav rute til**: Opretter en rute fra din position til en destination og giver dig mulighed for at tilføje drejninger til ruten. Denne mulighed giver en kurs på en lige linje til destinationen, men du har mulighed for at tilføje sving på ruten, der undgår land og andre hindringer.

# Søgning efter en destination efter navn

Du kan søge efter gemte waypoints, gemte ruter, gemte spor og marineservicedestinationer efter navn.

- **1** Vælg **Brugerdata** > **Søg efter navn**.
- **2** Indtast som minimum en del af navnet på din destination.
- **3** Vælg evt. **Fuldført**.
	- De 50 nærmeste destinationer, som indeholder dine søgekriterier, vises.
- **4** Vælg destinationen.

# <span id="page-24-0"></span>Oprettelse af et waypoint på kortet

- **1** Vælg en position fra **Quickdraw-kort**.
- 2 Vælg $\sqrt{ }$ .

En liste over muligheder vises i højre side af kortet. Mulighederne varierer afhængigt af positionen eller det valgte objekt.

**3** Vælg **Opret waypoint**.

# Navigering til et waypoint

- **1** Brug piletasterne fra **Quickdraw-kort** til at vælge waypointet. Waypoint-navnet vises på skærmen.
- 2 Vælg $\checkmark$ .
- **3** Vælg **Naviger til** > **Gå til**.

# Oprettelse og navigering af en rute ved hjælp af kortet

Startpunktet kan være din nuværende position eller en anden position på kortet.

- **1** Vælg **Brugerdata** > **Ruter** > **Ny** > **Ruteføring vha. kort**.
- **2** Panorer kortet for at vælge rutens startposition.
- **3** Vælg  $\checkmark$  for at tilføje et sving på ruten.
- **4** Gentag for at tilføje alle svingene på ruten.
- $5 \text{ Vælq} \equiv \text{Naviger til}.$
- **6** Vælg en funktion.

# Afbrydelse af navigation

På kortet skal du vælge **= > Stop navigation**.

# **Waypoints**

Waypoints er positioner, som du registrerer og gemmer på enheden. Waypoints kan markere, hvor du er, hvor du er på vej hen, eller hvor du har været.

#### Markering af din nuværende position som et waypoint

Vælg fra et hvilket som helst skærmbillede.

#### Oprettelse af et waypoint på en anden position

- **1** Vælg **Brugerdata** > **Waypoints** > **Nyt waypoint**.
- **2** Vælg en mulighed:
	- Vælg **Indtast koordinater**, og angiv koordinaterne for at oprette et waypoint ved angivelse af positionskoordinater.
	- Vælg **Brug kort**, vælg positionen, og vælg  $\sqrt{\ }$  for at oprette et waypoint via et kort.
	- Vælg **Indtast område/retning** for at oprette et waypoint vha. en afstand og en pejling, og indtast oplysningerne.

# Markering og navigering til en Mand over bord-position

Vælg > **Mand over bord** > **Ja** fra et hvilket som helst skærmbillede. Enheden sætter en kurs direkte tilbage til positionen.

# <span id="page-25-0"></span>Måling af afstand på kortet

Du kan måle afstanden mellem din position og et andet sted.

- **1** Panorer hen over kortet.
- **2** Vælg > **Mål distance**.

Distancen mellem positionerne vises i det øverste venstre hjørne af skærmen.

**3** Vælg om nødvendigt  $\checkmark$  for at flytte stiften og måle afstanden til en anden placering.

### Visning af en liste over alle waypoints

Vælg **Brugerdata** > **Waypoints**.

#### Redigering af et gemt waypoint

- **1** Vælg **Brugerdata** > **Waypoints**.
- **2** Vælg et waypoint.
- **3** Vælg **Rediger waypoint**.
- **4** Vælg en funktion:
	- Tilføj et navn ved at vælge **Navn**, og indtast et navn.
	- Skift symbol ved at vælge **Symbol**.
	- Rediger dybde ved at vælge **Dybde**.
	- Rediger vandtemperaturen ved at vælge **Vandtemperatur**.
	- Rediger kommentaren ved at vælge **Kommentar**.
	- Flyt waypointets placering ved at vælge **Position**.

### Sletning af et waypoint eller MOB

- **1** Vælg **Brugerdata** > **Waypoints**.
- **2** Vælg et waypoint eller MOB.
- **3** Vælg **Slet**.

#### Sådan sletter du alle waypoints

Vælg **Brugerdata** > **Håndter data** > **Ryd bruger data** > **Waypoints** > **Alle**.

# Ruter

En rute er en serie waypoints eller gemte positioner, der fører dig til målet.

#### Oprettelse og navigering af en rute ved hjælp af kortet

Startpunktet kan være din nuværende position eller en anden position på kortet.

#### **1** Vælg **Brugerdata** > **Ruter** > **Ny** > **Ruteføring vha. kort**.

- **2** Panorer kortet for at vælge rutens startposition.
- **3** Vælg  $\checkmark$  for at tilføje et sving på ruten.
- **4** Gentag for at tilføje alle svingene på ruten.
- $5 \text{ Vælg} = \text{Naviger til}.$
- **6** Vælg en funktion.

### <span id="page-26-0"></span>Sådan opretter og gemmer du en rute

Denne fremgangsmåde gemmer ruten og alle de tilhørende waypoints. Startpunktet kan være din nuværende position eller en anden position.

- **1** Vælg **Brugerdata** > **Ruter** > **Ny** > **Brug kort**.
- **2** Vælg rutens startposition.
- **3** Følg vejledningen på skærmen for at tilføje et drej.
- **4** Gentag eventuelt trin 3 for at tilføje yderligere drej.
- **5** Vælg den endelige destination.

#### Visning af en liste over ruter

Vælg **Brugerdata** > **Ruter**.

#### Redigering af en gemt rute

Du kan ændre navnet på en rute eller ændre de drej, som ruten indeholder.

- **1** Vælg **Brugerdata** > **Ruter**.
- **2** Vælg en rute.
- **3** Vælg **Rediger rute**.
- **4** Vælg en funktion:
	- Rediger navnet ved at vælge **Navn** og indtaste navnet.
	- Vælg et waypoint på drejlisten ved at vælge **Rediger drej** > **Brug drejliste**, og vælg et waypoint på listen.
	- Du kan vælge et drej ved hjælp af kortet ved at vælge **Rediger drej** > **Brug kort** og vælge en position på kortet.

#### Sådan finder du en gemt rute og navigerer den

Inden du kan gennemse en liste over ruter og navigere en af dem, skal du oprette og gemme mindst én rute.

- **1** Vælg **Brugerdata** > **Ruter**.
- **2** Vælg en rute.
- **3** Vælg **Naviger til**.
- **4** Vælg en funktion:
	- Vælg **Forlæns** for at navigere ruten fra det startpunkt, der blev brugt, da ruten blev oprettet.
	- Vælg **Baglæns** for at navigere ruten fra det destinationspunkt, der blev brugt, da ruten blev oprettet.

En magentarød linje vises. På midten af den magentarøde linje er der en tyndere lilla linje, som repræsenterer den korrigerede kurs fra din nuværende position til destinationen. Den korrigerede kurs er dynamisk, og den bevæger sig med båden, når du afviger fra kursen.

- **5** Gennemse den rute, der er angivet af den magentarøde linje.
- **6** Følg den magentarøde linje langs med hvert slag på ruten, så du undgår at styre mod land, lavt vand og andre forhindringer.
- **7** Når du afviger fra kursen, skal du følge den lilla linje (korrigeret kurs) for at nå til din destination eller styre tilbage til den magentarøde linje (direkte kurs).

### <span id="page-27-0"></span>Sådan finder og navigerer du parallelt med en gemt rute

Inden du kan gennemse en liste over ruter og navigere en af dem, skal du oprette og gemme mindst én rute.

- **1** Vælg **Brugerdata** > **Ruter**.
- **2** Vælg en rute.
- **3** Vælg **Naviger til**.
- **4** Vælg **Forskydning** for at navigere parallelt med ruten, forskudt fra den af en specifik afstand.
- **5** Angiv, hvordan ruten skal navigeres:
	- Vælg **Forlæns Bagbord** for at navigere ruten fra det startpunkt, der blev brugt, da ruten blev oprettet, til venstre for den oprindelige rute.
	- Vælg **Forlæns Styrbord** for at navigere ruten fra det startpunkt, der blev brugt, da ruten blev oprettet, til højre for den oprindelige rute.
	- Vælg **Baglæns Bagbord** for at navigere ruten fra det startpunkt, der blev brugt, da ruten blev oprettet, til venstre for den oprindelige rute.
	- Vælg **Baglæns Styrbord** for at navigere ruten fra det startpunkt, der blev brugt, da ruten blev oprettet, til højre for den oprindelige rute.

En magentarød linje vises. På midten af den magentarøde linje er der en tyndere lilla linje, som repræsenterer den korrigerede kurs fra din nuværende position til destinationen. Den korrigerede kurs er dynamisk, og den bevæger sig med båden, når du afviger fra kursen.

- **6** Gennemse den rute, der er angivet af den magentarøde linje.
- **7** Følg den magentarøde linje langs med hvert slag på ruten, så du undgår at styre mod land, lavt vand og andre forhindringer.
- **8** Når du afviger fra kursen, skal du følge den lilla linje (korrigeret kurs) for at nå til din destination eller styre tilbage til den magentarøde linje (direkte kurs).

#### Sletning af en gemt rute

- **1** Vælg **Brugerdata** > **Ruter**.
- **2** Vælg en rute.
- **3** Vælg **Slet**.

#### Sletning af alle gemte ruter

Vælg **Brugerdata** > **Håndter data** > **Ryd bruger data** > **Ruter**.

# Spor

Et spor er en registrering af bådens vej. Det spor, der aktuelt registreres, kaldes det aktive spor, og det kan gemmes. Du kan få vist spor i hvert kort eller i hver 3D-kortvisning.

#### Visning af spor

Vælg **Brugerdata** > **Spor** > **Spor**. En stilinje på kortet viser dit spor.

#### Rydning af det aktive spor

Vælg **Brugerdata** > **Spor** > **Ryd aktivt spor**.

Sporhukommelsen ryddes, og det aktive spor registreres fortsat.

### <span id="page-28-0"></span>Sådan gemmer du det aktive spor

Det spor, der aktuelt registreres, kaldes det aktive spor.

- **1** Vælg **Brugerdata** > **Spor** > **Gem aktivt spor**.
- **2** Vælg en funktion:
	- Vælg tidspunktet for, hvornår det aktive spor begyndte.
	- Vælg **Hele log**.

#### Visning af en liste over gemte spor

Vælg **Brugerdata** > **Spor** > **Gemte spor**.

#### Redigering af et gemt spor

- **1** Vælg **Brugerdata** > **Spor** > **Gemte spor**.
- **2** Vælg et spor.
- **3** Vælg **Rediger spor**.
- **4** Vælg en funktion:
	- Vælg **Navn**, og indtast derefter navnet.
	- Vælg **Sporfarve**, og vælg en farve.

#### Sådan gemmer du sporet som en rute

- **1** Vælg **Brugerdata** > **Spor** > **Gemte spor**.
- **2** Vælg et spor.
- **3** Vælg **Rediger spor** > **Gem som** > **Gem som rute**.

#### Sådan finder og navigerer du et registreret spor

Før du kan gennemse en liste over spor og navigere dem, skal du registrere og gemme mindst ét spor (*Sådan gemmer du det aktive spor*, side 25).

- **1** Vælg **Brugerdata** > **Spor** > **Gemte spor**.
- **2** Vælg et spor.
- **3** Vælg **Følg spor**.
- **4** Vælg en funktion:
	- Vælg **Forlæns** for at navigere sporet fra det startpunkt, der blev brugt, da sporet blev oprettet.
	- Vælg **Baglæns** for at navigere sporet fra det destinationspunkt, der blev brugt, da sporet blev oprettet.
- **5** Gennemse den kurs, der er angivet af den farvede linje.
- **6** Følg linjen, der er på hvert ben af ruten, så du undgår at styre mod land, lavt vand og andre forhindringer.

#### Sletning af et gemt spor

- **1** Vælg **Brugerdata** > **Spor** > **Gemte spor**.
- **2** Vælg et spor.
- **3** Vælg **Slet**.

#### Sletning af alle gemte spor

Vælg **Brugerdata** > **Håndter data** > **Ryd bruger data** > **Gemte spor**.

# <span id="page-29-0"></span>Sådan følger du det aktive spor tilbage igen

Det spor, der aktuelt registreres, kaldes det aktive spor.

- **1** Vælg **Brugerdata** > **Spor** > **Følg aktivt spor**.
- **2** Vælg en funktion:
	- Vælg tidspunktet for, hvornår det aktive spor begyndte.
	- Vælg **Hele log**.
- **3** Gennemse den kurs, der er angivet af den farvede linje.
- **4** Følg den farvede linje, så du undgår at styre mod land, lavt vand og andre forhindringer.

### Indstilling af farven på det aktive spor

- **1** Vælg **Brugerdata** > **Spor** > **Aktive spor valg** > **Sporfarve**.
- **2** Vælg en sporfarve.

### Håndtering af sporloghukommelsen under registrering

- **1** Vælg **Brugerdata** > **Håndter data** > **Spor** > **Aktive spor valg**.
- **2** Vælg **Optage metode**.
- **3** Vælg en mulighed:
	- Vælg **Fyld** for at registrere en sporlog, indtil sporhukommelsen er fuld.
	- Vælg **Forfra** for løbende at registrere en sporlog, idet de ældste spordata overskrives med nye data.

# Konfiguration af sporloggens registreringsinterval

Du kan angive hyppigheden for, hvor tit sporloggen bliver registreret. Hyppig registrering giver mere nøjagtige resultater, men det fylder hurtigere sporloggen op. Intervallet Opløsning anbefales for mest effektiv udnyttelse af hukommelsen.

- **1** Vælg **Brugerdata** > **Spor** > **Aktive spor valg** > **Optage interval** > **Interval**.
- **2** Vælg en funktion:
	- Vælg **Distance** > **Skift**, og indtast afstanden for at registrere sporet baseret på en afstand mellem punkter.
	- Vælg **Tid** > **Skift**, og indtast tidsintervallet for at registrere sporet baseret på et tidsinterval.
	- Vælg **Opløsning** > **Skift**, og den maksimale afvigelse, der er tilladt fra den sande kurs, inden registrering af et sporpunkt for at registrere sporloggen baseret på en varians fra din kurs.

# Enhedskonfiguration

# Systemindstillinger

#### Vælg **Indstillinger** > **System**.

**Skærm**: Justerer lysstyrken for baggrundsbelysningen (*[Justering af baggrundslys](#page-7-0)*, side 4) og farveskalaen (*[Justering af farvevalg](#page-7-0)*, side 4).

**Signaltone**: Aktiverer og deaktiverer den tone, der lyder for alarmer og valg (*[Indstillingen af bipperen](#page-7-0)*, side 4). **GPS**: Viser oplysninger om GPS-satellitindstillinger og -forbindelse.

**Auto tænding**: Tænder enheden automatisk, når der tændes for strømmen.

**Tastaturopsætning**: Indstiller tastaturet til et alfabetisk layout eller computertastaturlayout.

**Sprog**: Indstiller sproget for skærmen.

**Systemoplysninger**: Leverer oplysninger om enheden og softwareversionen.

**Simulator**: Tænder simulatoren og tillader indstilling af hastighed og simuleret position.

# <span id="page-30-0"></span>Systemoplysninger

Vælg **Indstillinger** > **Indstillinger** > **Systemoplysninger**.

**Hændelseslog**: Giver dig mulighed for at se en log over systemhændelser.

**Softwareoplysninger**: Leverer oplysninger om enheden og softwareversionen.

**Garmin-enheder**: Giver oplysninger om tilsluttede Garmin enheder.

**Nulstil**: Nulstiller enheden til fabriksindstillingerne.

**BEMÆRK:** Denne procedure sletter alle de indstillingsoplysninger, du har indtastet.

# Indstillinger for mit fartøj

**BEMÆRK:** Nogle indstillinger og valgmuligheder kræver yderligere hardware. Nogle indstillinger kun tilgængelige, når du har gyldige dybdedata.

Vælg **Indstillinger** > **Mit fartøj**.

**Transducertype**: Viser den type transducer, der er sluttet til enheden (*[Valg af transducertype](#page-14-0)*, side 11).

**Køl offset**: Kompenserer udlæsning af dybden fra havoverfladen med størrelsen af kølen, så du kan måle dybden fra bunden af kølen i stedet for at måle den fra transducerens placering (*[Indstilling af køl offset](#page-31-0)*, [side 28](#page-31-0)).

**Temperatur offset**: Kompenserer for vandtemperaturaflæsningen fra en transducer, der kan måle temperatur (*[Indstilling af vandtemperatur offset](#page-32-0)*, side 29).

# <span id="page-31-0"></span>Indstilling af køl offset

Du kan indtaste et køl offset for at kompensere vanddybdemålingen for transducerens monteringsplacering. Dermed kan man alt efter behov se vanddybden under kølen eller den sande vanddybde.

Hvis du vil kende vanddybden under kølen eller det laveste punkt under båden, og transduceren er placeret i vandlinjen eller et sted over enden af kølen, skal du måle afstanden fra transducerens placering til bådens køl. Hvis du vil kende den sande vanddybde, og transduceren er placeret over vandlinjen, skal du måle afstanden fra bunden af transduceren og op til vandlinjen.

**BEMÆRK:** Denne funktion er kun tilgængelig, når du har gyldige dybdedata.

- **1** Måling af afstanden:
	- Hvis transduceren er monteret i vandlinjen  $\Omega$  eller et sted over enden af kølen, skal du måle afstanden fra transducerens placering til bådens køl. Angiv denne værdi som et positivt tal.
	- Hvis transduceren er monteret i bunden af kølen  $\mathcal Q$ , og du vil kende den sande vanddybde, skal du måle afstanden fra transduceren til vandlinjen. Angiv denne værdi som et negativt tal.

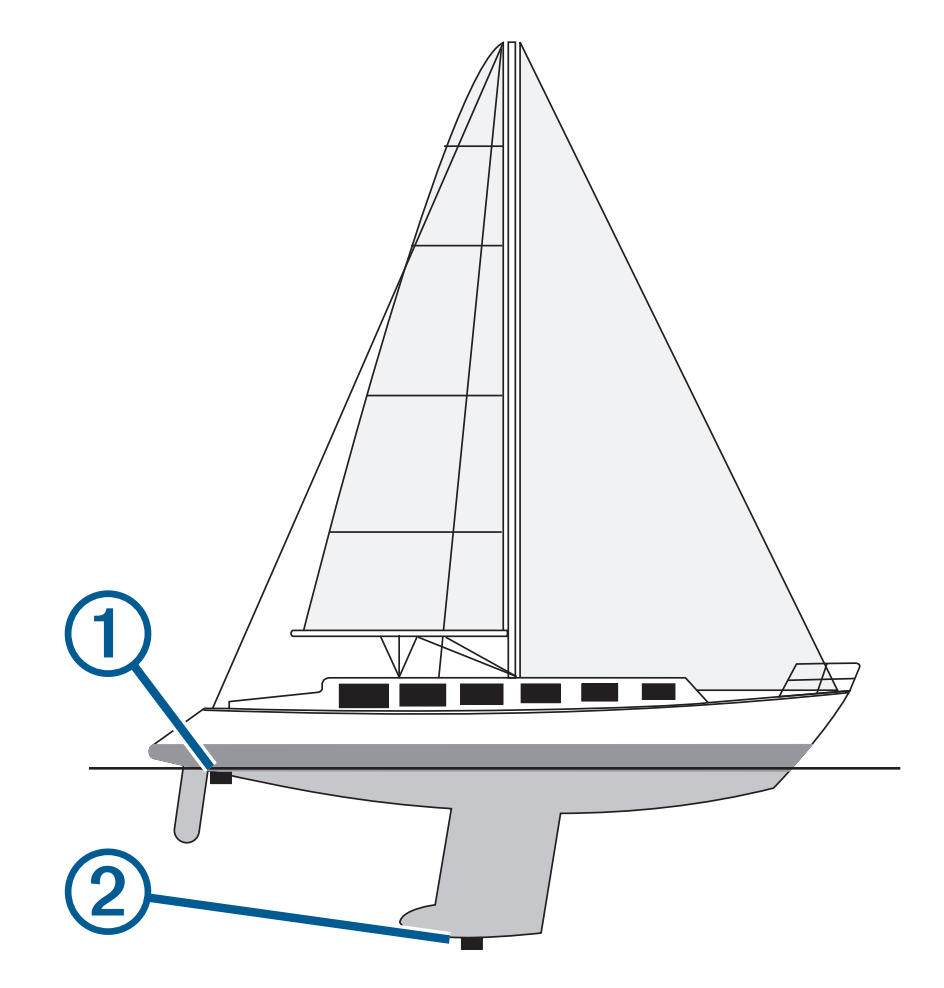

- **2** Vælg **Indstillinger** > **Mit fartøj** > **Køl offset**.
- **3** Vælg  $\blacksquare$ , hvis transduceren er placeret i vandlinjen, eller vælg  $\blacksquare$ , hvis transduceren er placeret i bunden af kølen.
- **4** Brug piletasterne til at indtaste det køl offset, der blev målt i trin 1.

### <span id="page-32-0"></span>Indstilling af vandtemperatur offset

Du kan indstille temperatur offset for at kompensere for temperaturaflæsningen fra en temperatursensor.

- **1** Mål vandtemperaturen ved hjælp af en transducer, der kan måle temperatur, og som er tilsluttet enheden.
- **2** Mål vandtemperaturen ved hjælp af et andet termometer eller en anden temperatursensor, som du ved er nøjagtig.
- **3** Træk den vandtemperatur, du målte i trin 1, fra den vandtemperatur, du målte i trin 2.

Dette er tallet for temperatur offset. Angiv denne værdi i trin 5 som et positivt tal, hvis sensoren, som er tilsluttet enheden, måler vandtemperaturen til at være koldere, end den egentlig er. Angiv denne værdi i trin 5 som et negativt tal, hvis sensoren, som er tilsluttet enheden, måler vandtemperaturen til at være varmere, end den egentlig er.

- **4** Vælg **Indstillinger** > **Mit fartøj** > **Temperatur offset**.
- **5** Brug piletasterne til at indtaste det temperatur offset, der blev målt i trin 3.

# Indstilling af alarmer

#### **FORSIGTIG**

Indstillingen Signaltone skal være aktiveret for at kunne gøre alarmer hørbare (*[Indstillingen af bipperen](#page-7-0)*, side 4). Hvis der ikke indstilles lydalarmer, kan det medføre person- eller tingsskade.

#### Navigationsalarmer

#### Vælg **Indstillinger** > **Alarmer** > **Navigation**.

- **Ankomst**: Indstiller en alarm til at lyde, når du er inden for en specificeret afstand eller tid til et drej eller en destination.
- **Anker vagt**: Indstiller en alarm til at lyde, når du overskrider en specificeret driveafstand, mens du ligger for anker.

**Afvigelse**: Indstiller en alarm til at lyde, når du når en kursafvigelse på en specificeret afstand.

#### Systemalarmer

**Alarm**: Indstiller et alarmur.

**Enhedsspænding**: Indstiller en alarm til at blive udløst, når batteriet når en specificeret lav spænding.

**GPS-nøjagtighed**: Indstiller en alarm til at blive udløst, når GPS-positionens nøjagtighed falder uden for den brugerdefinerede værdi.

#### Ekkolodsalarmer

#### Vælg **Indstillinger** > **Alarmer** > **Ekkolod**.

**Lavt vand**: Lyder, når vanddybden er lavere end den specificerede dybde.

**Dybt vand**: Lyder, når vanddybden er dybere end den specificerede dybde.

**Vandtemperatur**: Lyder, når vandtemperaturen varierer mere end ± 1,1 °C (± 2 °F). Alarmindstillinger bliver gemt, når enheden slukkes.

**BEMÆRK:** Du skal tilslutte enheden til en temperaturtransducer for at anvende denne alarm.

**Fisk**: Indstiller en alarm til at lyde, når enheden registrerer et ikke-bundfast mål.

- **George** indstiller alarmen til at lyde, når fisk i alle størrelser registreres.
- **o**r indstiller alarmen til kun at lyde, når middelstore og store fisk registreres.
- $\bullet$  indstiller alarmen til kun at lyde, når store fisk registreres.

# <span id="page-33-0"></span>Enhedsindstillinger

#### Vælg **Indstillinger** > **Enheder**.

**Systemenheder**: Angiver enhedsformatet til enheden.

- **Varians**: Indstiller den magnetiske deklination, vinklen mellem magnetisk nord og geografisk nord, for din aktuelle position.
- **Nordreference**: Angiver de retningsreferencer, der benyttes til at beregne kursoplysninger. Sand vælger geografisk nord som nordreference. Gitter vælger gitternord som nordreference (000º). Magnetisk vælger magnetisk nord som nordreference.
- **Positionsformat**: Indstiller det positionsformat, som en positionsmåling vises i. Du må ikke ændre denne indstilling, medmindre du bruger et kort eller søkort, der angiver et andet positionsformat.
- **Kortdatum**: Indstiller det koordinatsystem, som kortet er struktureret i. Du må ikke ændre denne indstilling, medmindre du anvender et kort, der angiver en anden kortdatum.

**Tidsformat**: Angiver tidsformatet til 12 timer, 24 timer eller UTC.

**Tidszone**: Indstiller tidszonen.

**Sommertid**: Indstiller sommertid til Sluk eller Til.

# Navigationsindstillinger

**BEMÆRK:** Nogle indstillinger og valgmuligheder kræver yderligere hardware.

Vælg **Indstillinger** > **Navigation**.

**Ruteetiketter**: Du kan vælge typen af etiketter, der vises med rutedrej på kortet.

**Aktivering af drejningsovergang**: Indstiller den drejningsovergang, der skal beregnes, ud fra tid eller afstand.

- **Tid til drej**: Indstiller, hvor mange minutter før et drej, du skifter til det næste ruteben, når Tid er valgt for indstillingen Aktivering af drejningsovergang.
- **Distance til drej.**: Angiver, hvor langt før et drej, du skifter til det næste ruteben, når Distance er valgt for indstillingen Aktivering af drejningsovergang.
- **Start på rute**: Vælger et startsted for rutenavigering. Du kan vælge Båd for at starte navigation fra den aktuelle fartøjsposition eller Waypoints for at starte fra det første waypoint på ruten.

# Gendannelse af fabriksindstillingerne

**BEMÆRK:** Dette sletter alle indstillingsoplysninger, som du har indtastet, herunder alle Garmin Quickdraw Contours, som du har genereret.

Vælg **Indstillinger** > **System** > **Systemoplysninger** > **Nulstil** > **Nulstil indstillinger** > **Ja**.

# Deling og håndtering af brugerdata

#### **ADVARSEL**

Med denne funktion kan du importere data fra andre enheder, der er genereret af tredjeparter. Garmin fremsætter ingen påstande eller garantierklæringer om nøjagtigheden, pålideligheden eller fuldstændigheden af data, der genereres af tredjeparter. Enhver brug af eller tillid til disse data sker på eget ansvar.

Du kan dele brugerdata mellem kompatible enheder. Brugerdata omfatter waypoints, gemte spor, ruter og grænser.

• Hvis to kompatible enheder er forbundet, kan du udveksle oplysninger vha. de blå og brune ledninger på strømkablet eller ved hjælp af kablet til deling af brugerdata (*[Tilslutning til en Garmin enhed til deling af](#page-34-0)  [brugerdata](#page-34-0)*, side 31).

# <span id="page-34-0"></span>Tilslutning til en Garmin enhed til deling af brugerdata

Du kan forbinde STRIKER Plus enheden til en kompatibel Garmin enhed for at dele brugerdata, såsom waypoints. Hvis enhederne er monteret tæt på hinanden, kan du forbinde den blå og den brune ledning. Hvis enhederne er monteret for langt fra hinanden, til at kablerne kan nå, kan du forbinde enhederne ved at bruge et kabel til deling af brugerdata (010-12234-06).

- **1** Kontrollér, at begge enheder er tilsluttet det samme stel.
- **2** Fuldfør en handling:
	- Hvis enhederne er monteret tæt på hinanden, skal du forbinde den blå ledning fra første enhed med den brune ledning fra den anden enhed, og forbinde den brune ledning fra den første enhed med den blå ledning til den anden enhed.
	- Hvis ikke enhederne er monteret tæt på hinanden, skal du bruge et kabel til deling af brugerdata (010-12234-06) og oprette forbindelse mellem enhederne ved at følge de instruktioner, der følger med kablet (*Kabelføringsdiagram for deling af brugerdata*, side 31).

#### **3** Vælg **Brugerdata** > **Håndter data** > **Deling af brugerdata**.

Brugerdata deles mellem de forbundne enheder. Hvis du vælger Ryd bruger data, slettes data fra begge de forbundne enheder.

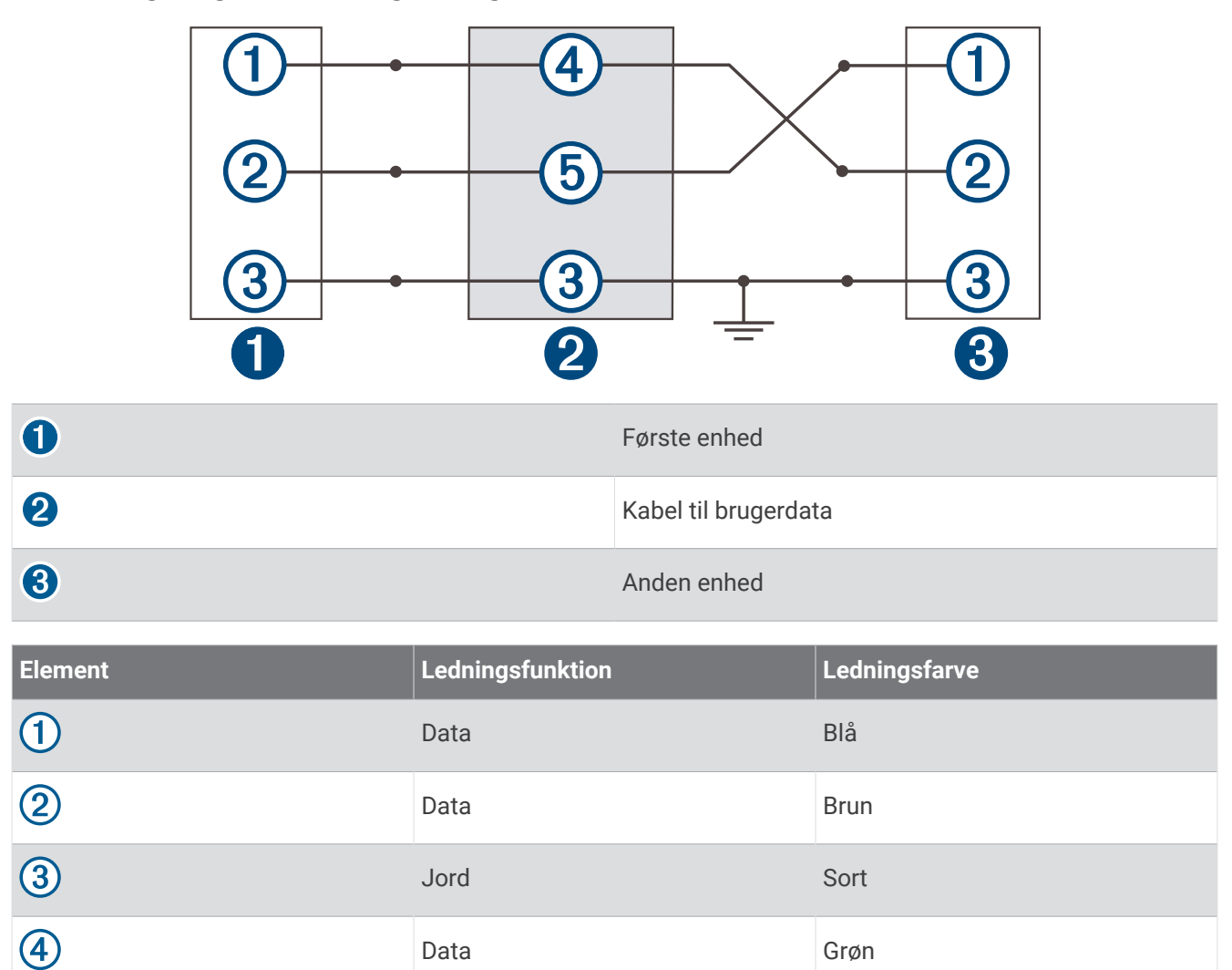

Data Hvid

#### Kabelføringsdiagram for deling af brugerdata

 $\circledS$ 

# <span id="page-35-0"></span>Rydning af gemte data

Du kan slette gemte brugerdata fra enhedens hukommelse. Brugerdata inkluderer waypoints, ruter og spor.

- **1** Vælg **Brugerdata** > **Håndter data** > **Ryd bruger data**.
- **2** Vælg en funktion.

#### *BEMÆRK*

Hvis du vælger Alle, slettes alle data, som du har gemt, undtagen Garmin Quickdraw konturdata. Hvis du er forbundet til en anden enhed, og Deling af brugerdata er aktiveret, bliver data fjernet fra alle tilsluttede enheder.

# Appendiks

# Registrering af din enhed med serienummeret

Hvis din enhed ikke har Wi‑Fi teknologi, kan du registrere den ved hjælp af enhedens serienummer. Hvis din enhed har Wi‑Fi teknologi, bør du bruge ActiveCaptain appen til at registrere enheden (*[Sådan kommer du i gang](#page-8-0) [med ActiveCaptain appen](#page-8-0)*, side 5).

Opbevar den originale købskvittering eller en kopi på et sikkert sted.

- **1** Find serienummeret på æsken eller på enheden.
- **2** Gå til [garmin.com/account/register.](https://garmin.com/account/register/)
- **3** Log på din Garmin konto.
- **4** Indtast serienummeret.

# Specifikationer

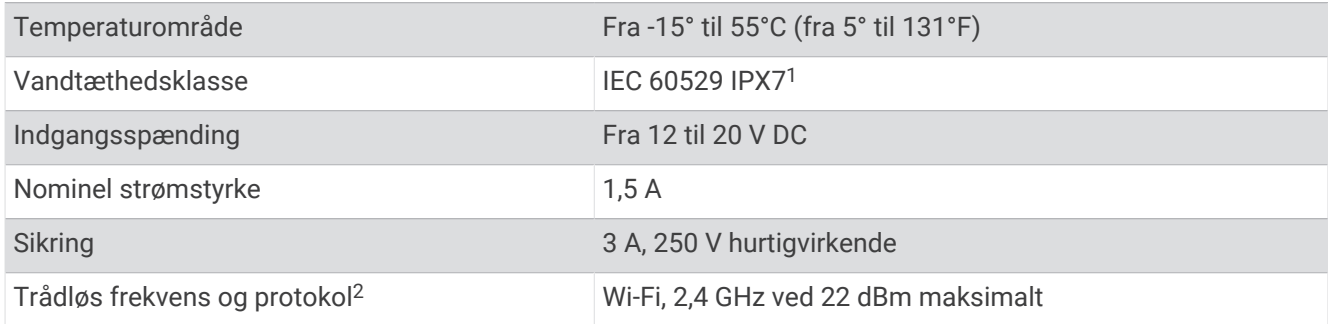

<sup>1</sup> Enheden tåler hændelig udsættelse for vand op til 1 meter i op til 30 minutter. Du kan finde flere oplysninger på [www.garmin.com/waterrating.](http://www.garmin.com/waterrating)

<sup>2</sup> Ikke tilgængeligt på alle modeller.

# <span id="page-36-0"></span>Fejlfinding

### Enheden kan ikke tændes eller bliver ved med at slukke

Enheder, som tænder og slukker på utilregnelig vis, kan indikere et problem med strømtilførslen til enheden. Kontroller disse punkter for at forsøge at finde frem til årsagen til strømproblemet.

• Sørg for, at strømkilden genererer strøm.

Det kan du undersøge på flere måder. Du kan f.eks. undersøge, om andre enheder, som stømforsynes fra samme kilde, fungerer.

• Kontroller sikringen i strømkablet.

Sikringen bør være placeret i en holder, der er en del af den røde ledning i strømkablet. Kontroller, at den rigtige størrelse sikring er installeret. Se mærkaten på kablet eller installationsvejledningen for oplysninger om, hvilken størrelse sikring der er nødvendig. Kontroller sikringen for at sikre, at der stadig er forbindelse inde i sikringen. Du kan teste sikringen med et multimeter. Hvis sikringen fungerer, skal multimeteret vise 0 ohm.

• Tjek, at enheden modtager mindst 12 V DC.

For at kontrollere spændingen skal du måle en DC spænding på strømkablets hunstik. Hvis spændingen er under 12 V DC, kan enheden ikke tændes.

• Hvis enheden modtager tilstrækkelig strøm, men ikke kan tændes, skal du kontakte Garmin produktsupport.

#### Udskiftning af sikringen i strømkablet

**1** Åbn sikringshuset  $(1)$ .

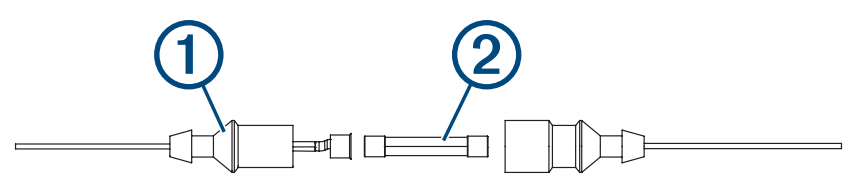

- **2** Drej og træk i sikringen for at fjerne den  $(2)$ .
- **3** Isæt en ny 3 A fast-blow-sikring.
- **4** Luk sikringshuset.

#### Enheden modtager ikke GPS-signaler

Hvis enheden ikke modtager satellitsignaler, kan der være forskellige årsager. Hvis enheden er blevet flyttet langt væk, siden den sidst modtog satellitter, eller den har været slukket i længere tid end et par uger eller måneder, modtager enheden muligvis ikke satellitterne korrekt.

- Sørg for, at enheden bruger den nyeste software. Hvis det ikke er tilfældet, skal du opdatere enhedssoftwaren (*[Opdatering af software med ActiveCaptain appen](#page-9-0)*, side 6).
- Sørg for, at enheden har frit udsyn til himlen, så antennen kan modtage GPS-signalet. Hvis enheden er monteret inde i en kabine, skal den være tæt på et vindue, så den kan modtage GPS-signalet.

#### Mit ekkolod virker ikke

- Skub transducerkablet helt ind på bagsiden af enheden. Selv hvis kablet ser ud til at være tilsluttet, skal du trykke det på helt på plads, så det sidder korrekt.
- Tryk på  $\bigcup$ , og kontrollér, at ekkolod er aktiveret.
- Vælg den korrekte transducertype (*[Valg af transducertype](#page-14-0)*, side 11).

# <span id="page-37-0"></span>Enheden opretter ikke waypoints på den rigtige position

Du kan indtaste en waypointposition manuelt for at overføre og dele data fra en enhed til en anden. Hvis du har indtastet et waypoint manuelt vha. koordinater, og punktets position ikke vises på det sted, hvor det burde være, er enhedens kortdatums- og positionsformat muligvis ikke det samme som det kortdatums- og positionsformat, der oprindeligt blev brugt til at markere waypointet.

Positionsformatet er den måde, GPS-modtagerens position vises på skærmen. Det vises normalt som længde-/ breddegrader i grader og minutter med mulighed for at få vist grader, minutter og sekunder, kun grader eller en af flere forskellige gitterformater.

Kortdatum er en matematisk model, som afbilder en del af jordens overflade. Længde- og breddegradslinjer på et papirkort refererer til et specifikt kortdatum.

**1** Find ud af, hvilket kortdatums- og positionsformat der blev brugt, da det oprindelige waypoint blev oprettet.

Hvis det oprindelige waypoint stammede fra et kort, burde der være en forklaring på kortet, der angiver det kortdatums- og positionsformat, der blev brugt til at oprette det pågældende kort. Denne forklaring er ofte placeret tæt på kortnøglen.

- **2** Vælg **Indstillinger** > **Enheder**.
- **3** Vælg de rigtige indstillinger for kortdatums- og positionsformat.
- **4** Opret waypointet igen.

### Min enhed viser ikke det korrekte klokkeslæt

Klokkeslættet indstilles efter GPS-position og indstillingen for tidszone.

- **1** Vælg **Indstillinger** > **Enheder** > **Tidszone**.
- **2** Sørg for, at enheden har et GPS-signal.

# **Indeks**

#### <span id="page-38-0"></span>**A**

ActiveCaptain **[5](#page-8-0)** opdatering af software **[6](#page-9-0)** quickdraw **[18](#page-21-0), [19](#page-22-0)** smart-notifikationer **[6](#page-9-0)** alarmer **[29](#page-32-0)** ankervagt **[29](#page-32-0)** ankomst **[29](#page-32-0)** ekkolod **[29](#page-32-0)** kursafvigelse **[29](#page-32-0)** navigation **[29](#page-32-0)** ankervagt alarm **[29](#page-32-0)** ankomstalarm **[29](#page-32-0)**

#### **B**

baggrundslys **[4](#page-7-0)** bipper **[4](#page-7-0)** brugerdata, slette **[32](#page-35-0)**

#### **D**

data rydde **[32](#page-35-0)** styring **[30](#page-33-0)** datafelter **[17,](#page-20-0) [19](#page-22-0)** dele data **[30](#page-33-0), [31](#page-34-0)** destinationer, vælge **[20](#page-23-0)** displayindstillinger **[26](#page-29-0)** dybdevisning **[20](#page-23-0)**

#### **E**

ekkolod **[6,](#page-9-0) [10,](#page-13-0) [11](#page-14-0)** a-scope **[15](#page-18-0)** alarmer **[29](#page-32-0)** blinkfunktion **[10](#page-13-0)** bundlås **[13](#page-16-0)** dybdelinje **[14](#page-17-0)** dybdeskala **[14](#page-17-0)** farveskala **[15](#page-18-0)** frekvenser **[10](#page-13-0) –[12](#page-15-0)** gain **[13](#page-16-0)** Garmin ClearVü **[7](#page-10-0)** ikke-bundfaste mål **[15](#page-18-0)** interferens **[16](#page-19-0)** overfladestøj **[16](#page-19-0)** SideVü **[9](#page-12-0)** udseende **[15](#page-18-0)** visninger **[7,](#page-10-0) [10](#page-13-0) [–12](#page-15-0)** waypoint **[12](#page-15-0)** zoom **[11](#page-14-0), [13](#page-16-0)** enhed registrering **[32](#page-35-0)** taster **[1](#page-4-0)**

#### **F**

fabriksindstillinger **[27,](#page-30-0) [30](#page-33-0)** farvevalg **[4](#page-7-0)** fejlfinding **[33,](#page-36-0) [34](#page-37-0)** fishfinder. *Se* ekkolod

#### **G**

Garmin ClearVü **[7](#page-10-0)** Go To **[20](#page-23-0)** GPS **[33](#page-36-0)** indstillinger **[26](#page-29-0)** signaler **[2](#page-5-0)** GPS-nøjagtighed **[29](#page-32-0)** Gå til **[21](#page-24-0)**

#### **H**

hændelseslog **[27](#page-30-0)**

#### **I**

indstillinger **[4,](#page-7-0) [19](#page-22-0), [26](#page-29-0), [27](#page-30-0), [30](#page-33-0)** systeminformation **[26](#page-29-0)**

#### **K**

kombinationer **[3](#page-6-0), [4](#page-7-0)** tilpasse **[4](#page-7-0)** kort **[17,](#page-20-0) [18](#page-21-0)**. *Se* kort quickdraw **[17](#page-20-0) [–19](#page-22-0)** udseende **[20](#page-23-0)** kursafvigelsesalarm **[29](#page-32-0)** køl offset **[27](#page-30-0), [28](#page-31-0)**

**L** Lav rute til **[20](#page-23-0)**

#### **M**

mand over bord **[21](#page-24-0)** marker position **[21](#page-24-0)** meddelelser **[6](#page-9-0)** måleenheder **[30](#page-33-0)** måling af afstand **[22](#page-25-0)**

#### **N**

navigation **[20](#page-23-0)** navigationsalarmer **[29](#page-32-0)** navigationsoversigtskort **[17](#page-20-0)** navigering **[21](#page-24-0)**

#### **O**

opdatere, software **[6](#page-9-0)** overlaynumre **[17,](#page-20-0) [19](#page-22-0)**

#### **P**

panorere **[2](#page-5-0)** produktregistrering **[32](#page-35-0)**

#### **Q**

quickdraw **[18](#page-21-0), [19](#page-22-0)** indstillinger **[19](#page-22-0)** slette **[18](#page-21-0)**

#### **R**

registrere enheden **[32](#page-35-0)** ruteplanlægning. *Se* ruter ruter **[20](#page-23-0), [22](#page-25-0)** deling **[31](#page-34-0)** navigere parallelt med **[24](#page-27-0)** navigering **[21](#page-24-0) –[23](#page-26-0)** oprette **[21](#page-24-0) [–23](#page-26-0)** redigere **[23](#page-26-0)** slette **[24](#page-27-0)** vise liste over **[23](#page-26-0)**

#### **S**

satellitsignaler, opfange **[2](#page-5-0)** SideVü **[9](#page-12-0)** sikker dybde **[30](#page-33-0)** sikker højde **[30](#page-33-0)** skærm, lysstyrke **[4](#page-7-0)** slette brugerdata **[32](#page-35-0)** quickdraw **[18](#page-21-0)** smart-notifikationer **[6](#page-9-0)** software, opdatere **[6](#page-9-0)** SOS **[21](#page-24-0)** spor **[24](#page-27-0)** aktive **[26](#page-29-0)** gemme **[25](#page-28-0)** gemme som rute **[25](#page-28-0)** liste **[25](#page-28-0)** navigering **[25](#page-28-0), [26](#page-29-0)** optage **[26](#page-29-0)** redigere **[25](#page-28-0)** rydde **[24](#page-27-0)** slette **[24](#page-27-0), [25](#page-28-0)** vise **[24](#page-27-0)** sprog **[26](#page-29-0)** spænding **[29](#page-32-0)** startskærm, tilpasse **[3](#page-6-0), [4](#page-7-0), [10](#page-13-0)**

#### **T**

taster **[1](#page-4-0)** effekt **[1](#page-4-0)** transducer **[6,](#page-9-0) [11](#page-14-0)** transducertype **[27](#page-30-0)** trådløse enheder, tilslutning til en trådløs enhed **[5](#page-8-0)**

#### **U**

ur **[29](#page-32-0)** alarm **[29](#page-32-0)**

#### **V**

vand, temperatur offset **[29](#page-32-0)**

#### **W**

waypoints **[19](#page-22-0), [21](#page-24-0), [34](#page-37-0)** deling **[31](#page-34-0)** ekkolod **[12](#page-15-0)** mand over bord **[21](#page-24-0)** oprette **[21](#page-24-0)** redigere **[22](#page-25-0)** slette **[22](#page-25-0)** vise liste over **[22](#page-25-0)** Wi‑Fi **[5](#page-8-0)**

#### **Z**

zoom **[2](#page-5-0)** ekkolod **[13](#page-16-0)**